#### **1 Daloy ng online na aplikasyon**

**Mangyaring kumpletuhin ang pagpasok sa system sa loob ng panahon.**

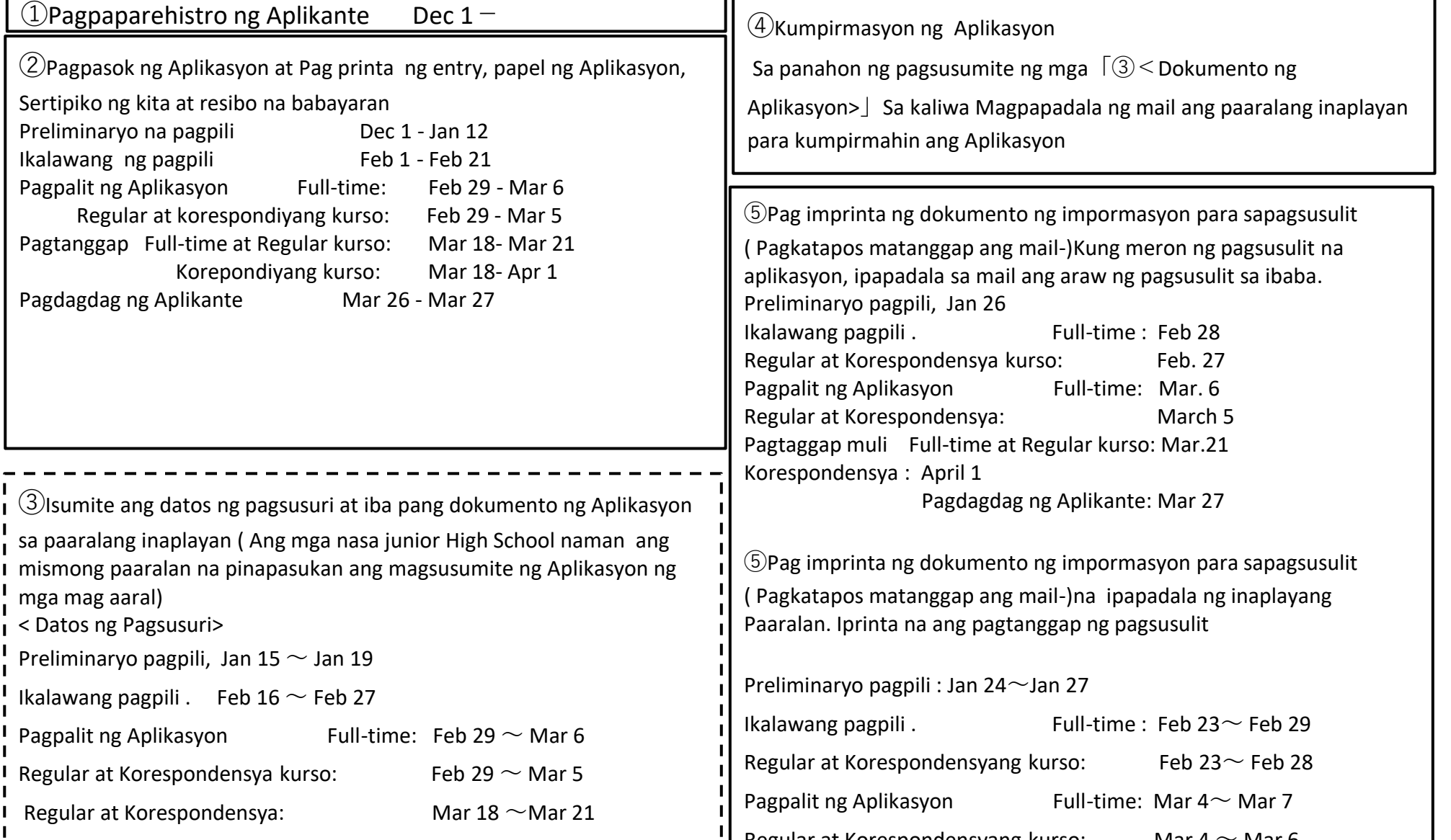

Ang Pagsusulit sa Pasukan ng Mataas na Paaralan ng Mie Prefectural 2024 . タガログ語

# Manual ng sistema ng aplikasyon sa Web (Para sa aplikante)

Basahin lamang mabuti at sundin ang Manual.

Itinakdang Araw

Sa mga third-year junior high school students

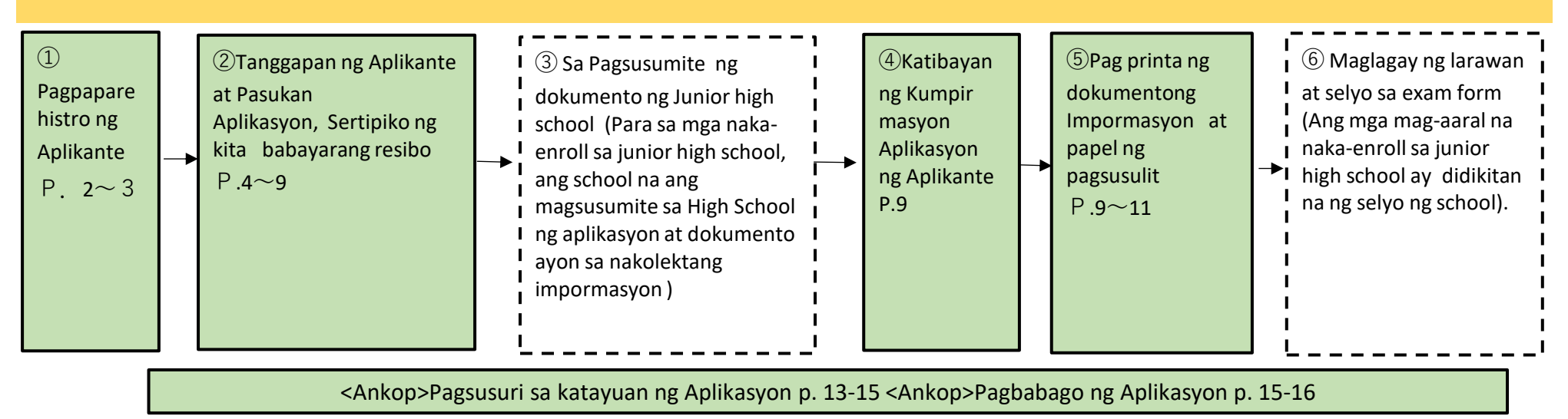

- ・Kung ang paaralan ng junior high school ay 「nagtakda ng deadline sa paaralan」, mangyaring sundin ang itinakdang araw nito.
- ・Kung gusto mong baguhin ang nakarehistrong impormasyon tulad ng application form, mangyaring kumonsulta muna sa iyong guro sa junior high school.(Ang aplikasyon ay hindi makukumpleto kung babaguhin mo lamang ito sa website.)

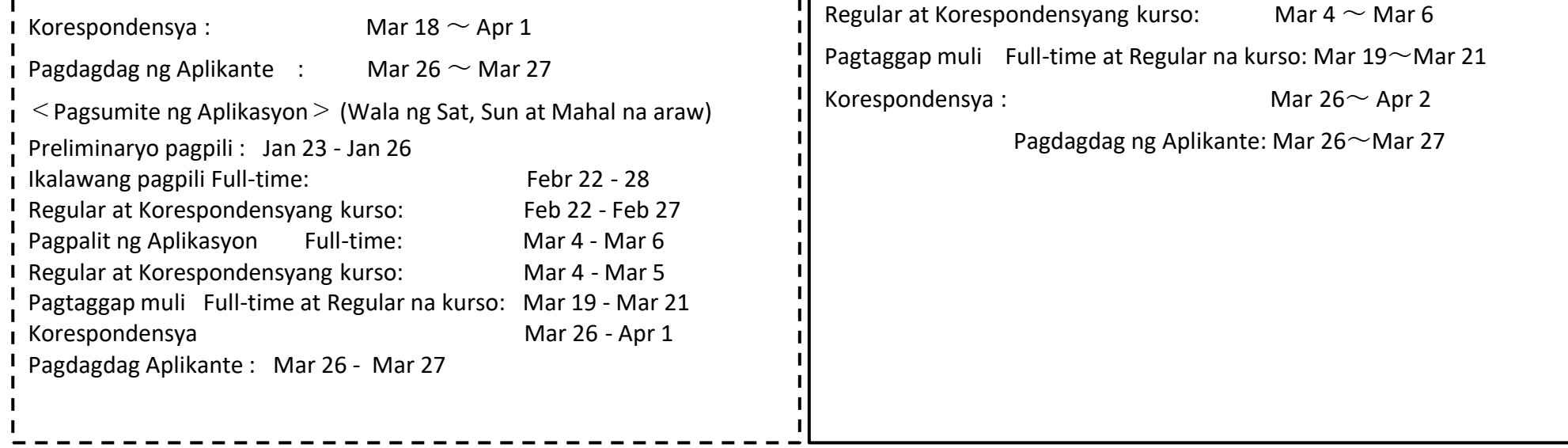

## **2 Paghahanda bago mag-apply sa online**

## **3 Pamamaraan ng Operasyon ng Web Application System**

**1⃣Pagpaparehistro ng user**

(1) Gumamit ng paraan A o B para ma-access ang "Mie Prefecture Electronic Application/Notification System".

(2)Mie Prefecture I-click ang "Pagpaparehistro ng Aplikante" sa kanang bahagi ng pahina sa itaas ng electronic application/notification

(3) Irehistro ang email address para sa pagpaparehistro ng user.

Maghanda ng computer o smartphone na maaaring kumonekta sa Internet, at maghanda ng email address.(Kung mayroon ka nang email address, hindi na kailangang maghanda ng bago.)

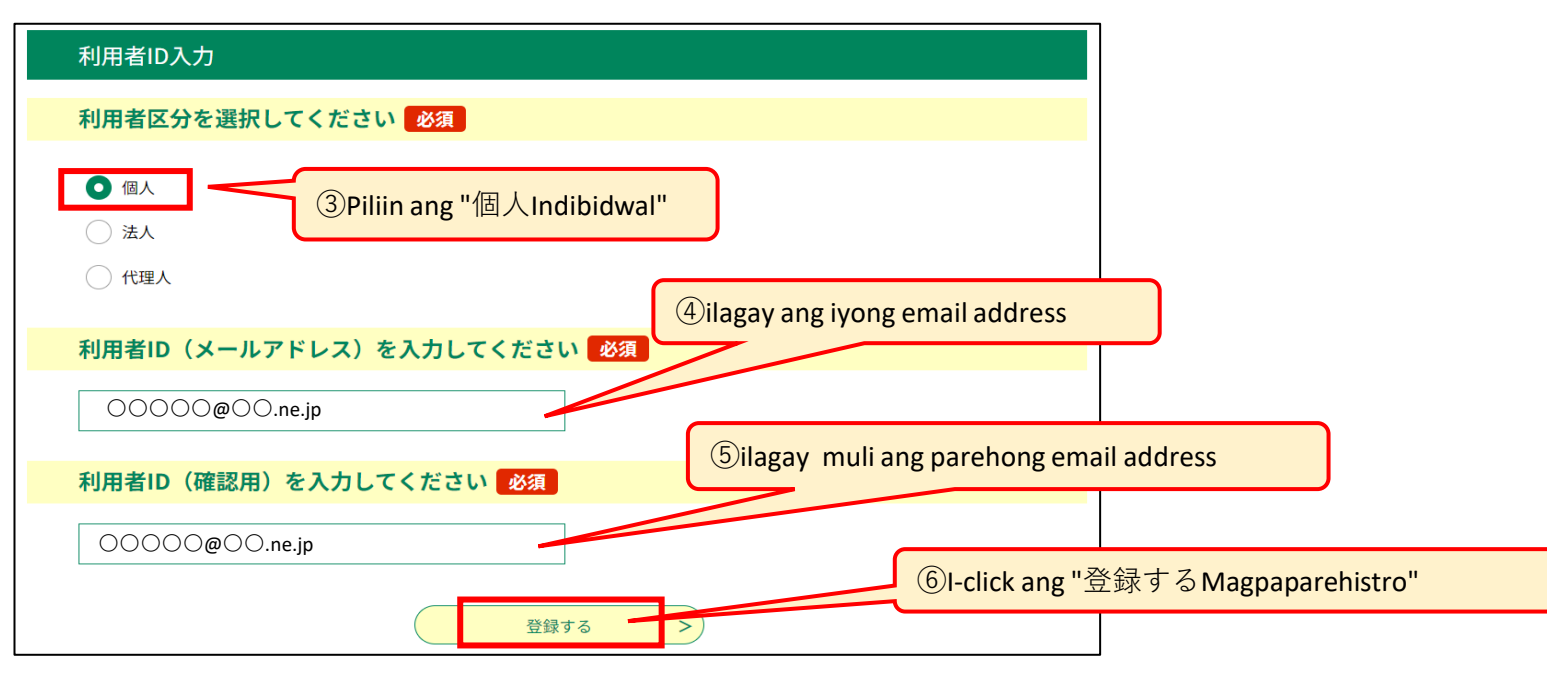

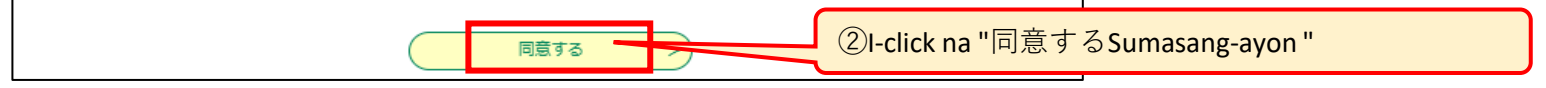

A Ilagay ang URL sa ibaba at i-access ang system; https://apply.e-tumo.jp/pref-mie-u/ B I-scan ang QR code sa kanan i-access ang system;

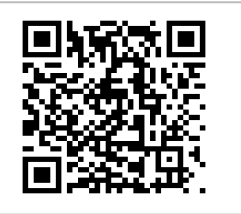

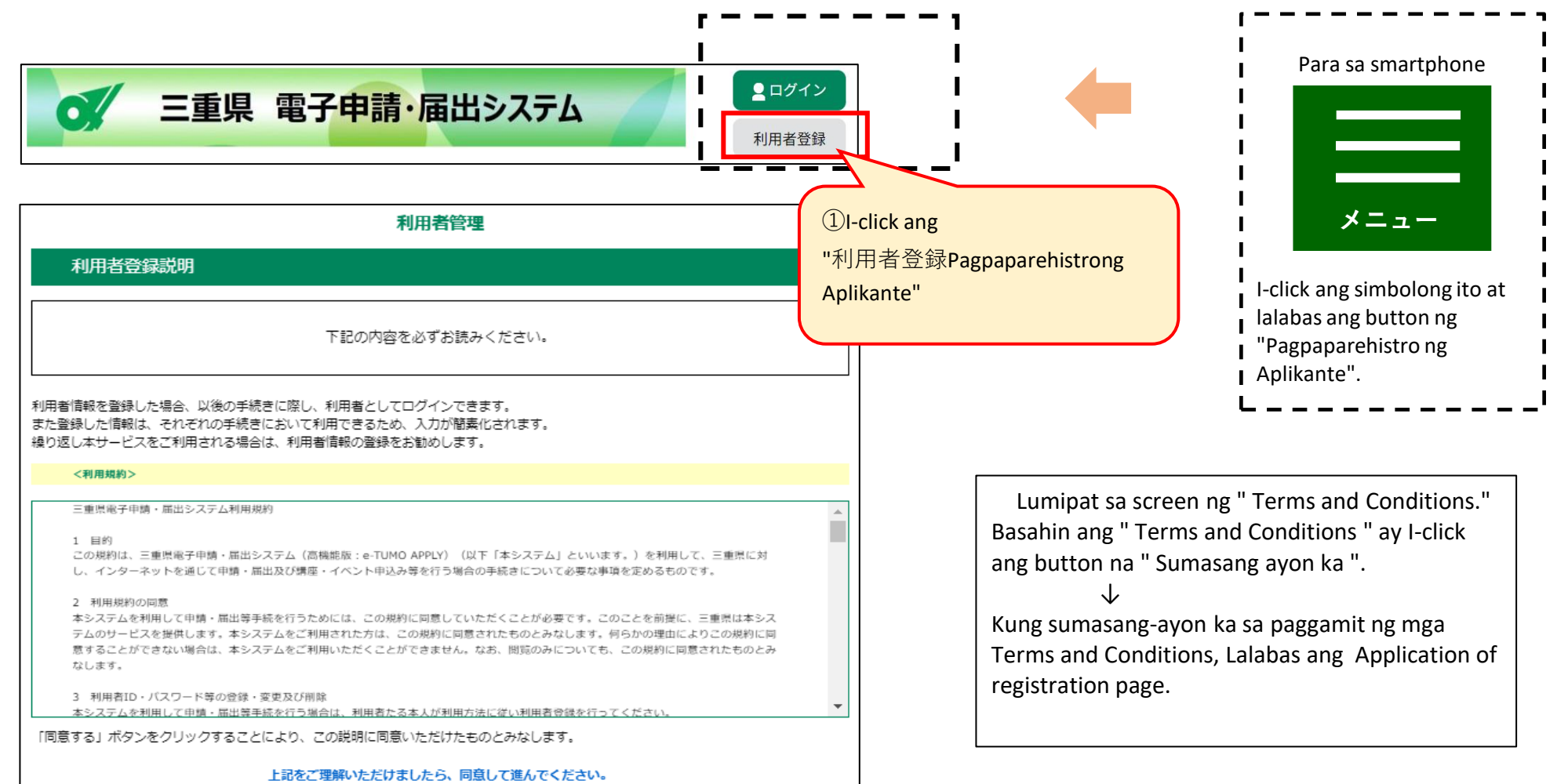

Kung wala kang email address, gumawa ng isa o kumuha ng libreng email address

( email address na maaari mong makuha nang libre).Halimbawa:

Para sa mga Gmail address

 $\mathbb D$  Kumonekta sa Internet at hanapin ang "Create a Gmail account" ⇒  $\mathbb Q$  I-Access ang page ng " Create a Gmail account - Gmail Help page" ⇒  $\mathbb S$  I-click ang

"Create an account"  $\Rightarrow$  4 Sagutan ang mga kailangan impormasyon sa item ng

" Create a Google account page" ⇒ ⑤ I-click mo na "Sumasang-ayon ka" sa mga alituntunin ng paggamit at pagkuha ng email address at (idagdag sa

"@gmail.com" ang nakarehistrong "Pangalan ng aplikante ") para ito ay makumpleto.

(4) l-access ang URL na inilarawan sa email na ipinadala sa nakarehistrong email address.

※ Kung mayroong anumang hindi kumpleto na mga entry, isang mensahe ng error ay lilitaw kapag pinindot mo ang "Magpatuloy sa pagkumpirma" na buton, kaya mangyaring ipasok ang mga ipinahiwatig na lugar at pindutin muli ang "Magpatuloy sa pagkumpirma" na buton.

<Halimbawa ng error display ay> " 電話番号は必須項目ですAng numero ng telepono na kailangang bahagi." (kung nakalimutan ilagay ang numero ng telepono)

※ Tignang mabuti ang impormasyong ipinasok sa screen "Kumpirmahin ang pagparerehistro ng Aplikante", at kung walang mga pagkakamali o kulang, pindutin ang "Magrehistro".

※ Kung gusto mong baguhin ang inilagay na impormasyon pagkatapos tingnan ang screen ng "Pagkumpirma sa Pagpaparehistro ng Aplikante," pindutin ang button na "Bumalik sa Input" upang itama ito.

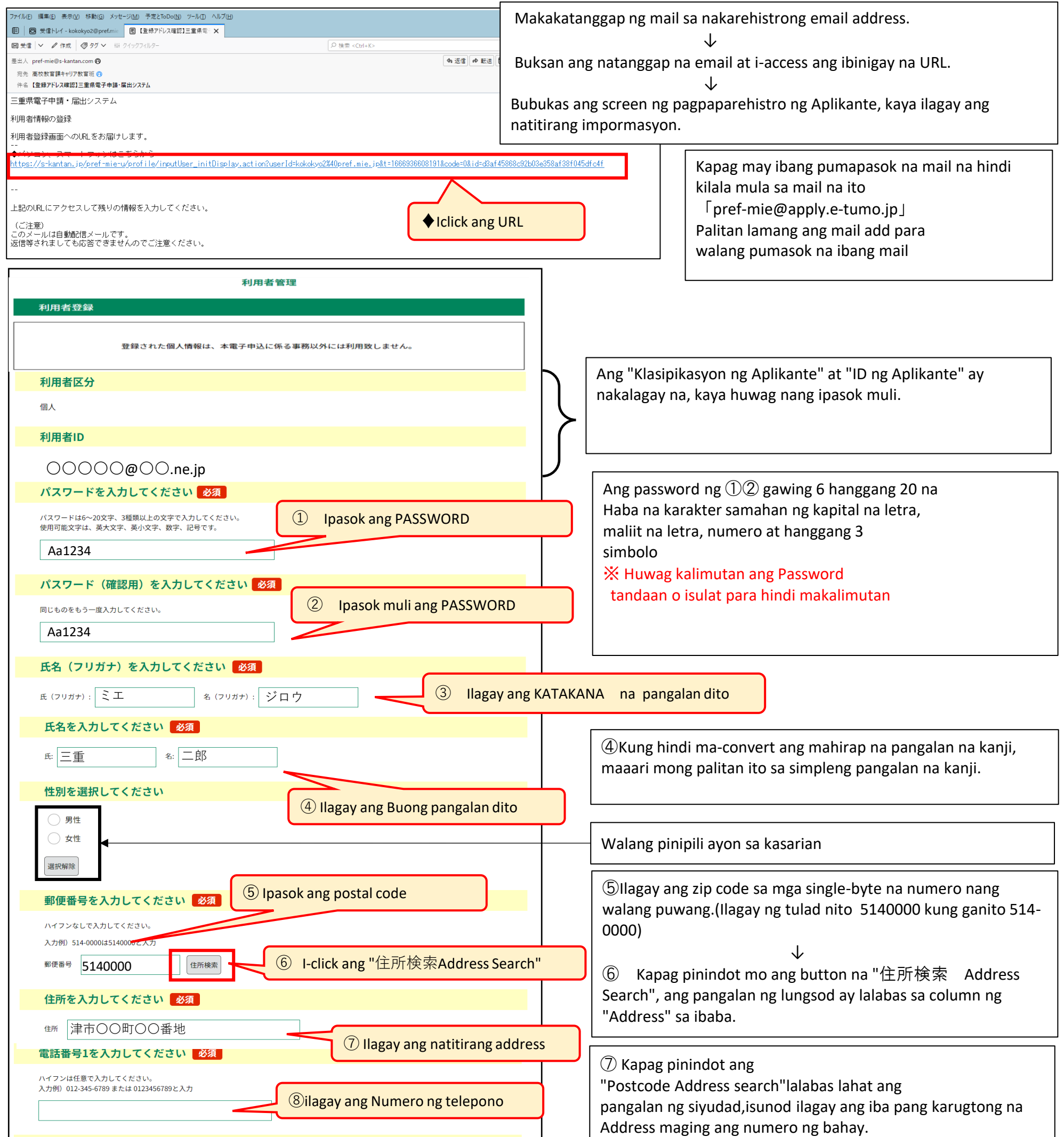

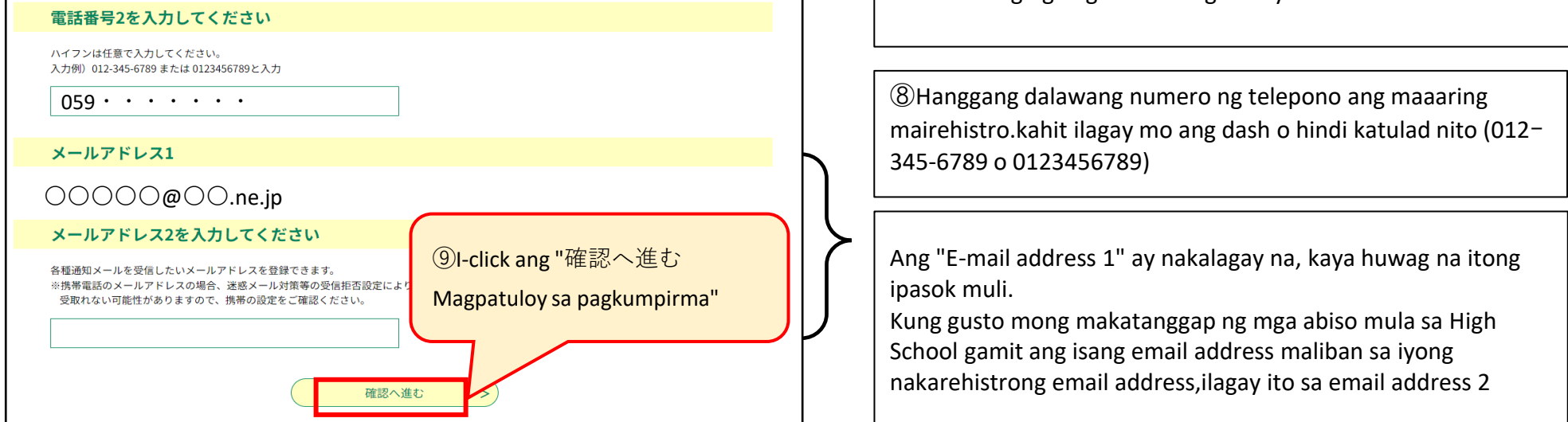

## **2⃣Pagpasok ng isang aplikasyon para sa pasukan**

(1) Pag Login ng user.

(2) Mula sa "手続き一覧Listahan ng Pamamaraan", piliin ang "【〇〇選抜】三重県立高等学校入学者選抜Web出願システム(入学願書)System ng Web

Application ng Pagpipilian ng Mga Entrante sa Mie Prefectural High School. (form ng aplikasyon sa pagpasok)"

(3) Ilagay ang impormasyon ng iyong aplikasyon sa "入学願書Application for Admission".

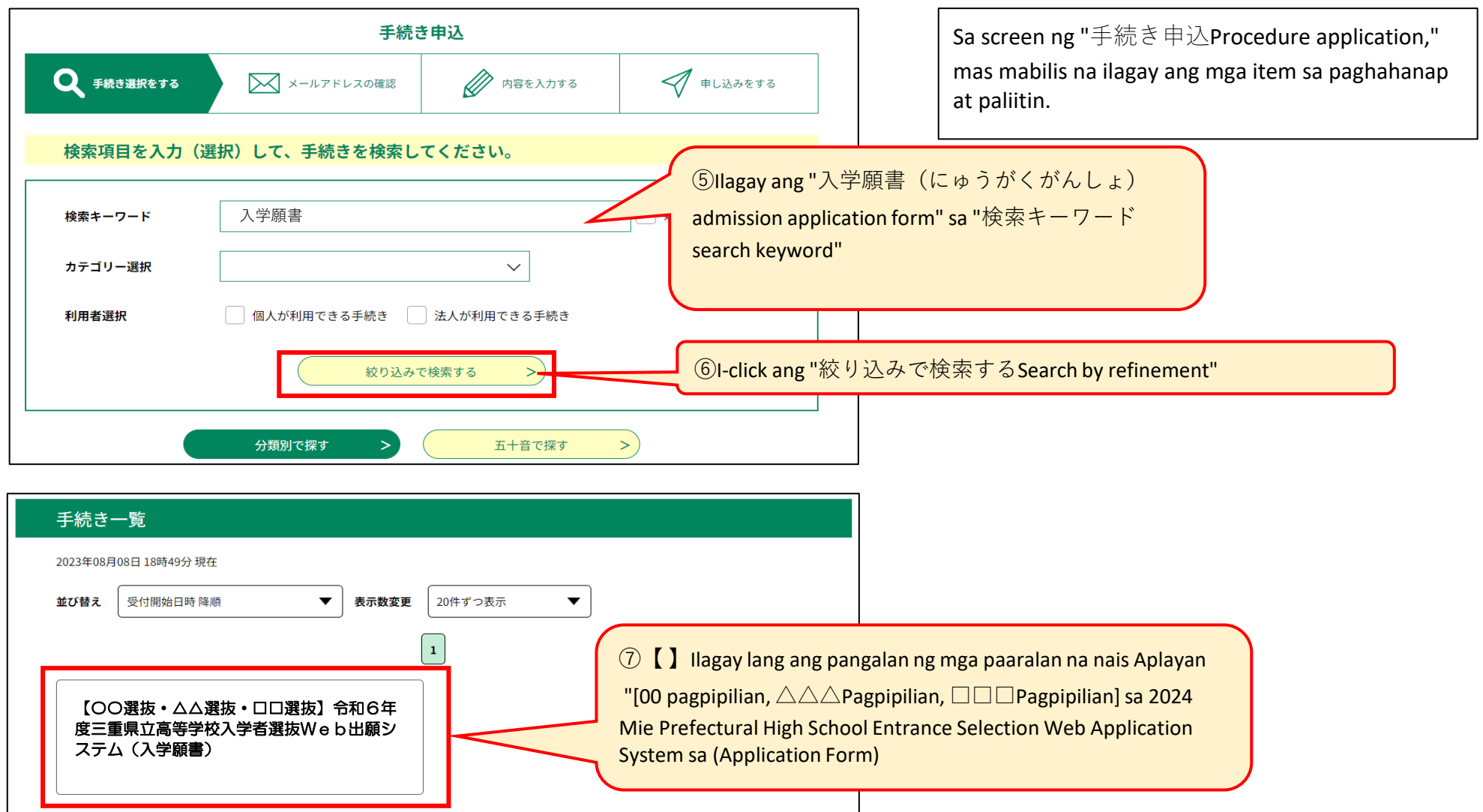

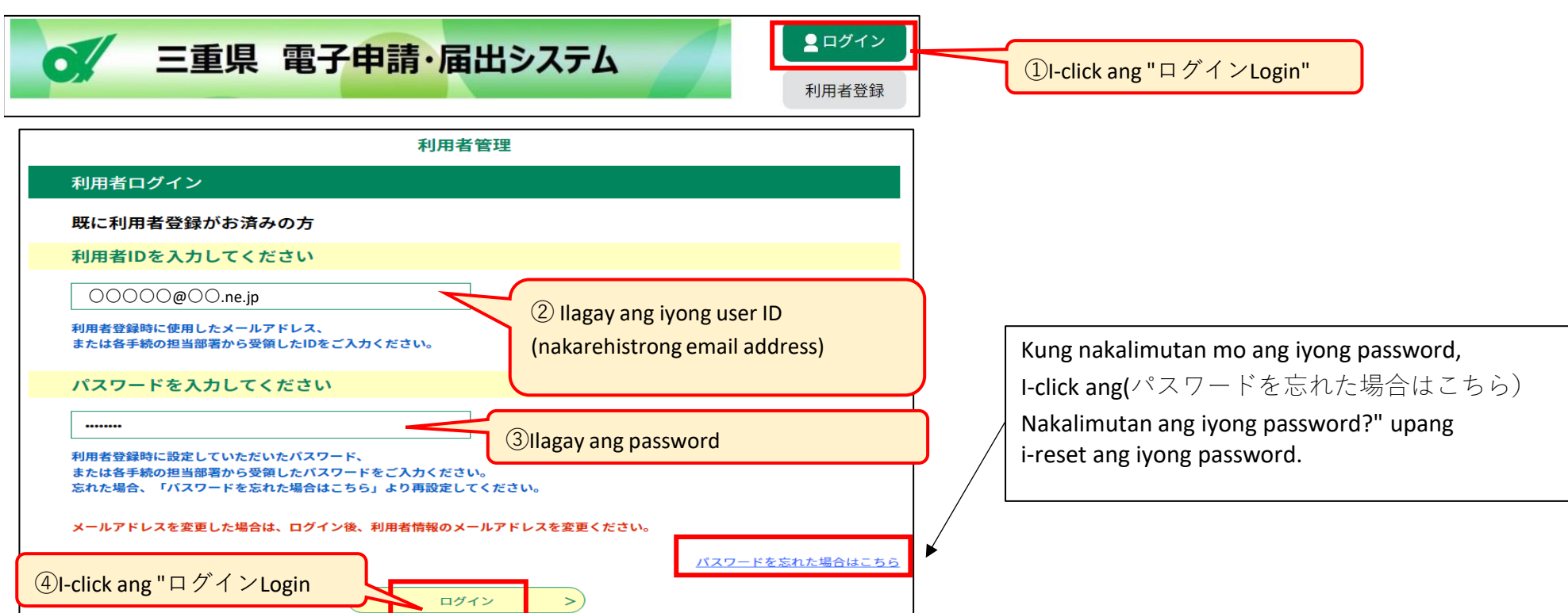

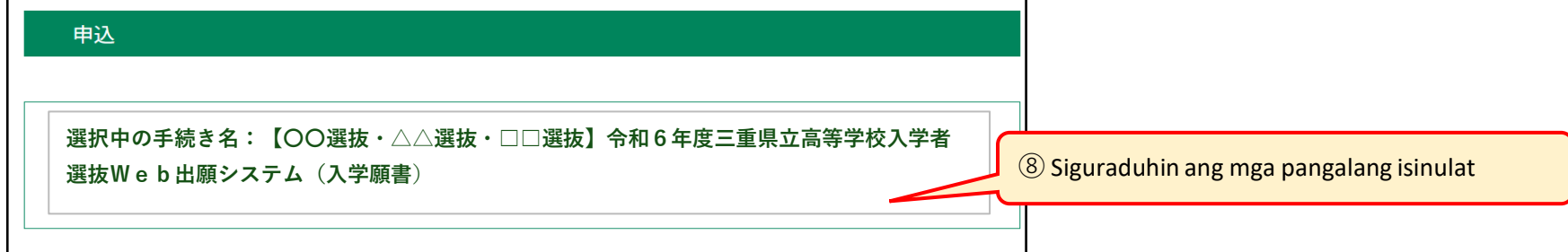

※ Makakapag aplay lamang sa mga piniling aaplayan sa panahon ng pag aaplay, kaya siguraduhing nakasulat ang mga nais na aplayan na paaralan.

⑯ Kung hindi ma-convert ang mahirap na pangalan sa kanji, maaari mong palitan ito ng simpleng pangalan na kanji.

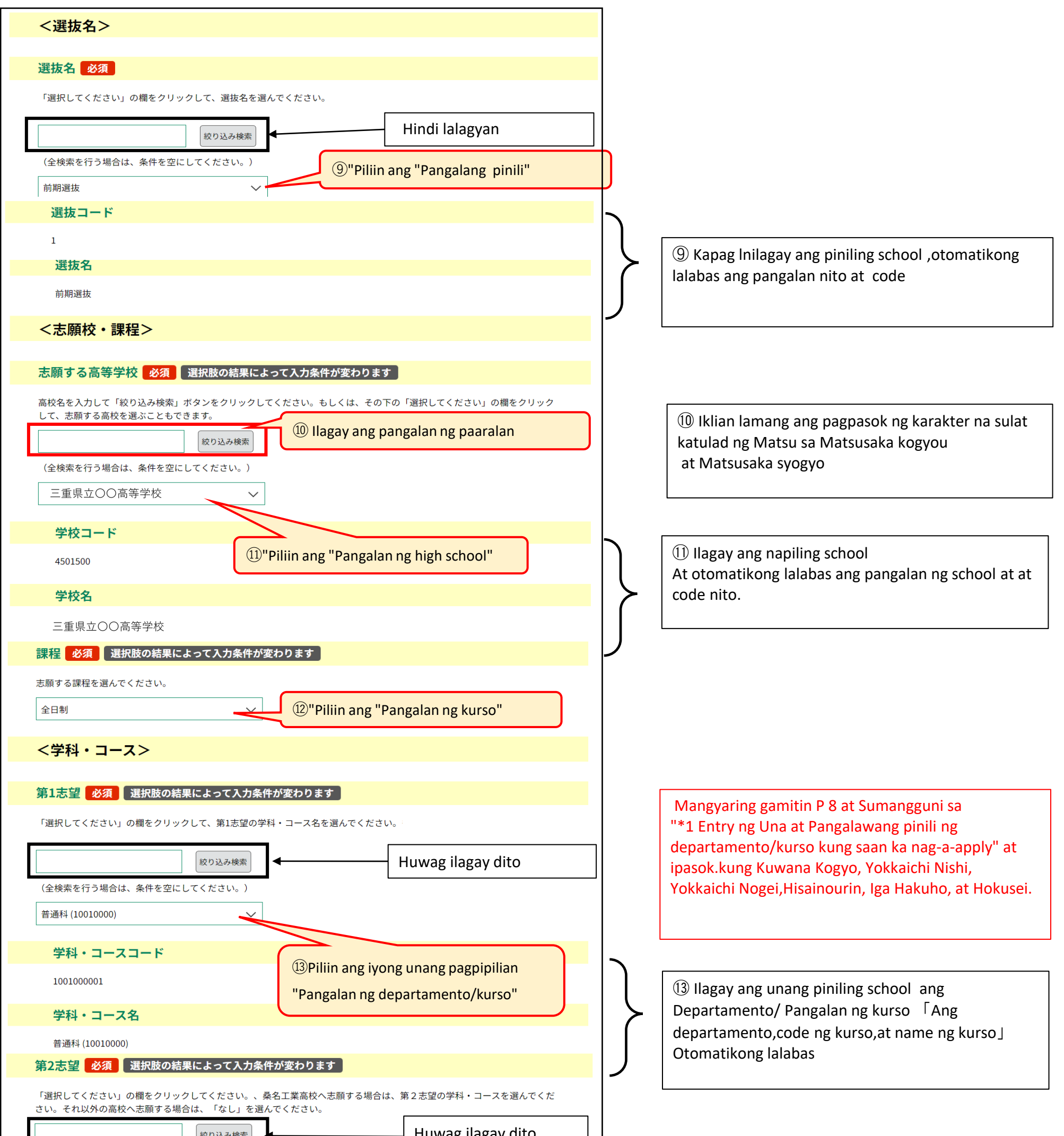

⑭ Ilagay [ang pangalawang piniling school ang Departamento/ Pangalan ng kurso 「Ang departamento,code ng kurso,at name ng kurso」 otomatikong lalabas

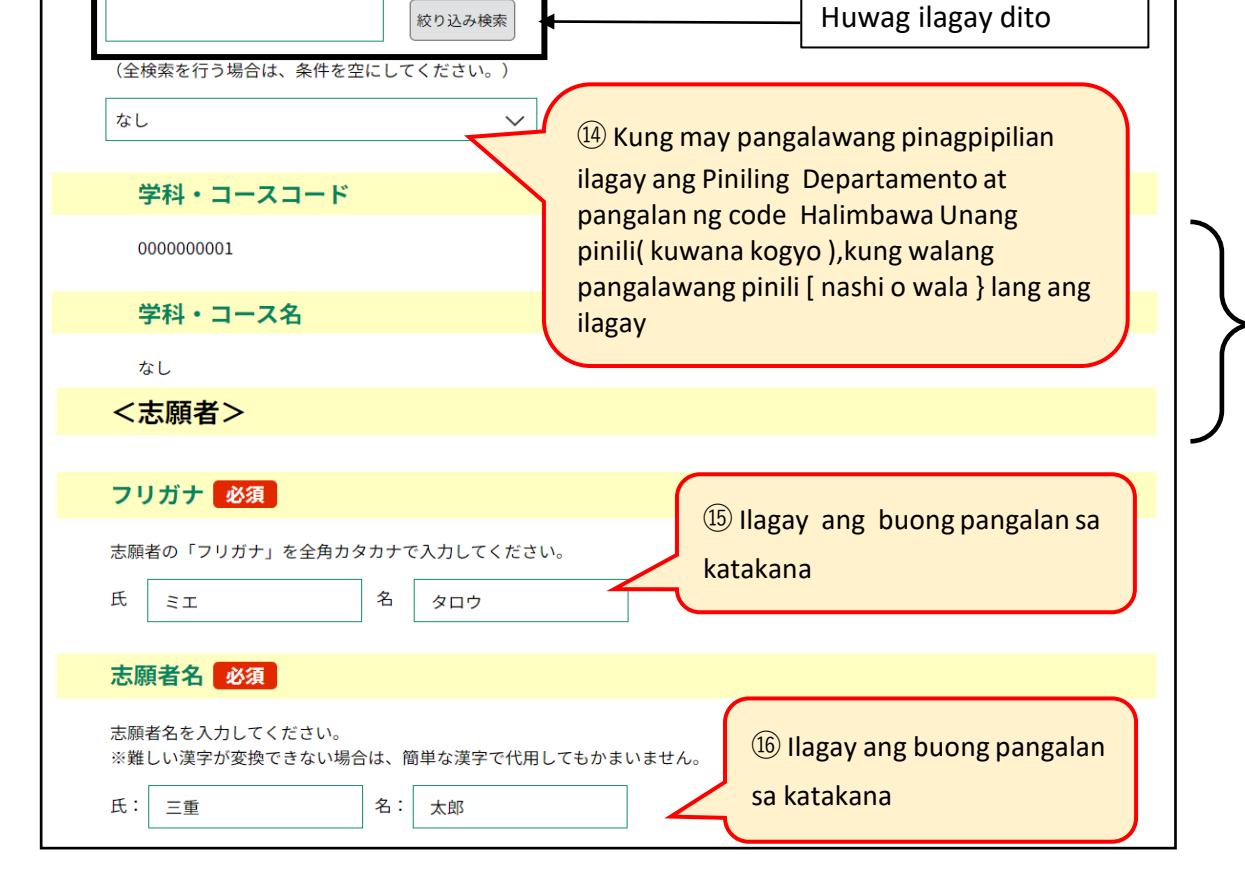

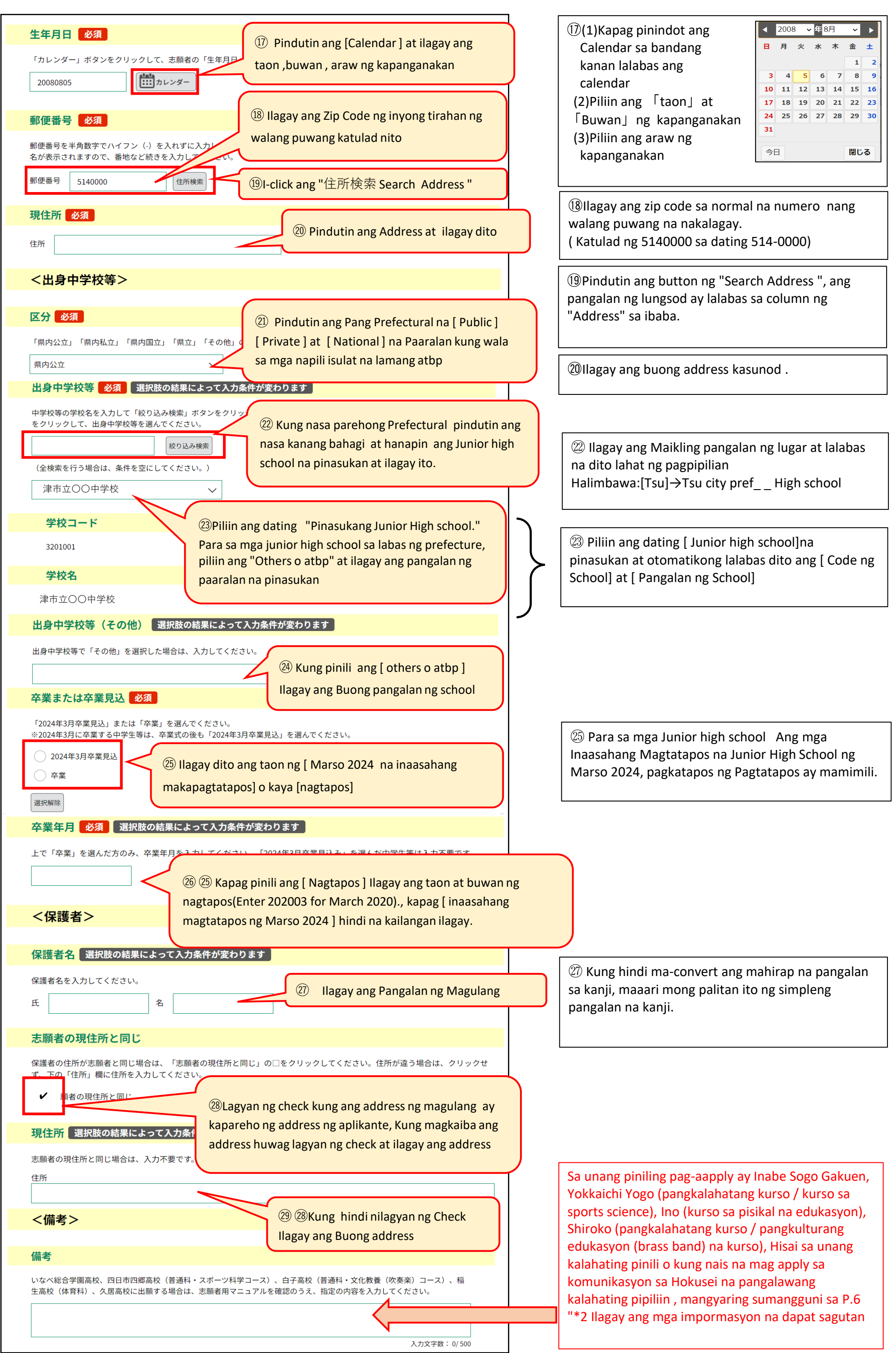

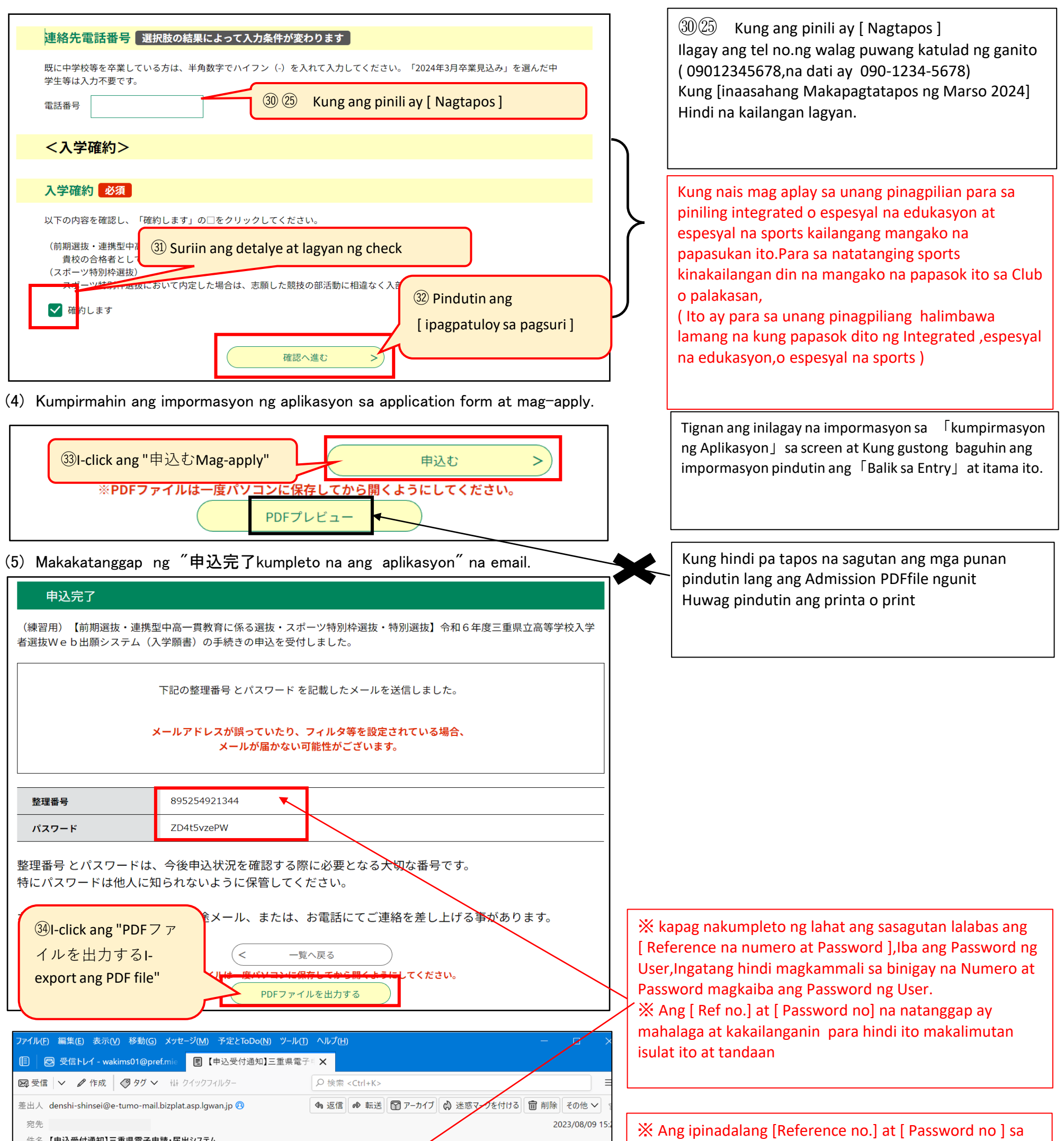

mail ay huwag munang burahin isave hanggang matapos

三重県電子申請・届出システム

手続き名:

- ^^- − − − − − − − − △△選抜・□□選抜】令和6年度三重県女高等学校入学者選抜Web出願システム(入<br>学願書)

の申込を受付けました。

整理番号とパスワードをお届けします。

│整理番号 <mark>895254921344</mark><br>|パスワー<mark>ド: ZD4t5vzePW</mark>

│申込内容照会URL :<br>│◆パソコン、スマートフォンはこちらから https://apply.e-tumo.jp/pref-mie-u/inquiry/inquiry\_initDisplay

│上記の整理番号とパスワードを必ず控えてください。<br>│申込内容照会の際に必要となります。<br>│どちらも半角英数字で、大文字、小文字は区別されます。<br>│<del>他</del>() (←知られたいトう★切に促管してください

ang pagsusulit, ito ang tanging numero ng mga kukuha ng pagsusulit para sa high school, ※ Ang pinadalang [reference no] at [Password no ] ay dito lang ipapadala at wala ng iba pang ipapadala pang iba.

(6) I-save ang PDF file sa iyong computer o smartphone at i-print ito.

※1Lagyan ng 1st at 2nd na pagpipiliang department/course kung saan gustong mag-apply

Isumite ang "Application for Admission (Form 1)" sa junior high school, Para sa full-time a t part-time students, Magdikit ng nararapat na selyo ng kita sa Mie Prefecture o "Revenue Stamp Payment Form (Form 2)" at isumite ang form sa junior high school,

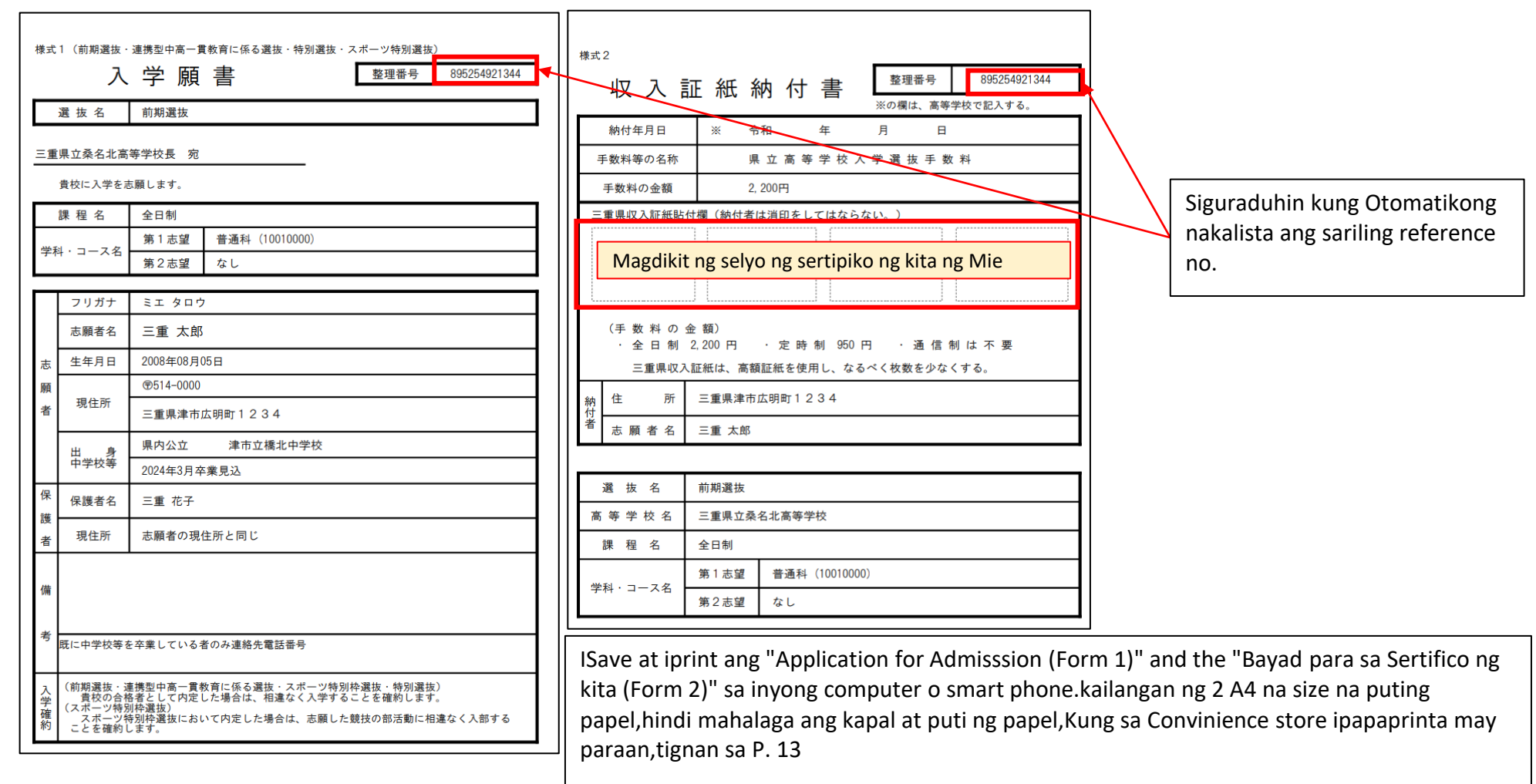

Kung nag-aplay ka para sa Kuwana Kogyo at Hokusei sa unang termino, at kung nag-aplay ka sa Kuwana Kogyo, Yokkaichi Nishi, Yokkaichi Nogei, Hisainourin,Iga Hakuho, at Hokusei sa huling termino, mangyaring piliin ang iyong una at pangalawang pinili mula dito sa pattern na hanay . (Kung naka-enroll ka sa junior high school, tanungin ang iyong guro sa junior high school).pagpili.

O桑名工業高等学校 (<<り募集) 前期選抜 第1志望 第2志望 機械科 材料技術科 桑名工業 材料技術科 機械科 電気科 電子科 電子科 電気科

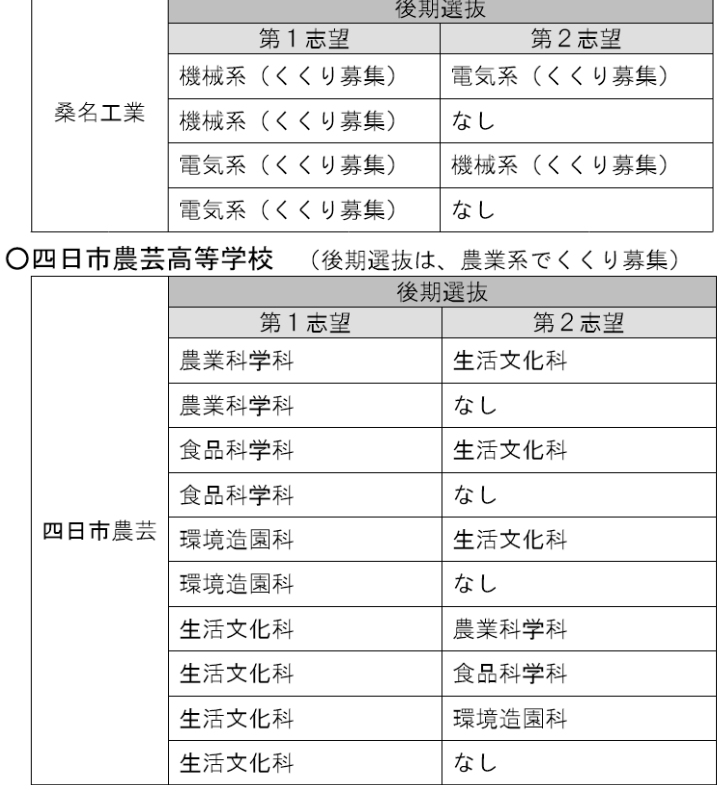

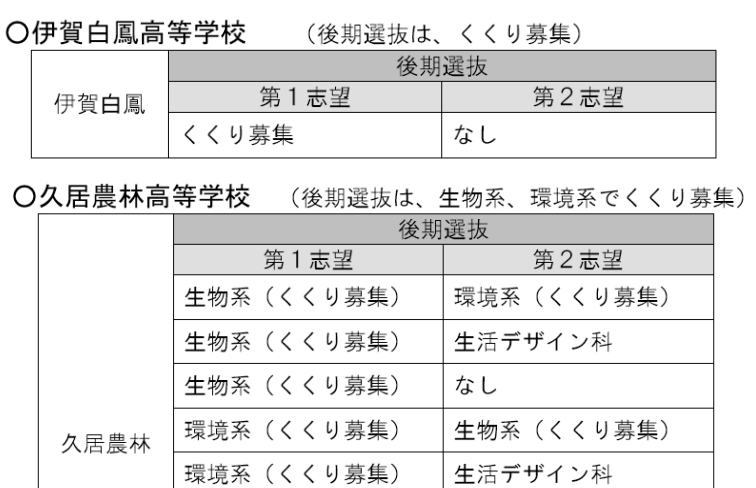

#### 生活デザイン科 なし

環境系 (くくり募集)

生活デザイン科

生活デザイン科

#### ○北星高等学校

(定時制課程で普通科 (昼間部) と情報ビジネス科 (昼間部) をくくり募集)

なし

生物系 (くくり募集)

環境系 (くくり募集)

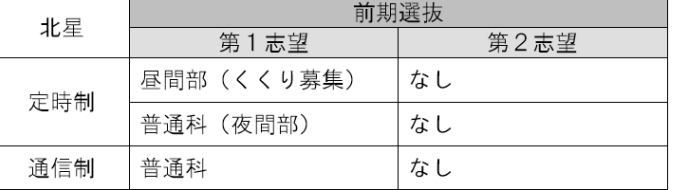

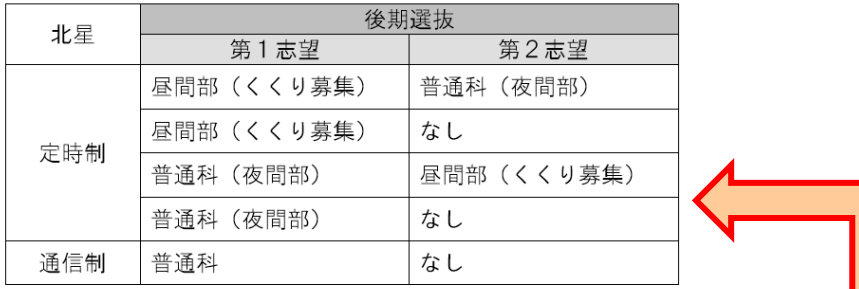

※ Kung nag apply sa Hokusei para sa pangalawang pinili, at ang unang pinili ay regular na kurso at ang ikalawa ay korespondensyang kurso, paki lagyan na lang ng "None" o wala para sa ikalawang pinili sa "Remarks" column.

#### ○四日市西高等学校

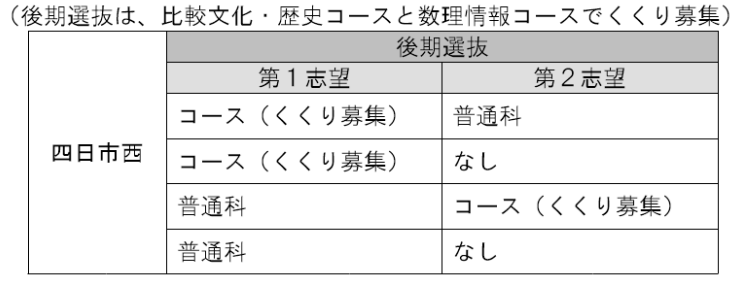

#### **3⃣**PAGKUMPIRMA NG APLIKASYON NG PAGPAPA ENROLL, AT PAG PRINTA NG DOKUMENTO AT IMPORMASYON NG APLIKASYON

#### (1) 【PAGKUMPIRMA NG APLIKASYON NG PAGPAPA ENROLL 】Makatatanggap ng mail mula sa school na inaplayan.

(2)【 PAG PRINTA NG DOKUMENTO AT IMPORMASYON NG APLIKASYON 】Makakatanggap ng email mula sa school na inaplayan.

(P.10 (1)[ Ipapadala ang [Entry form ng pagsusulit ] minsan nauuna ang mail

#### ※2 Pagkumpleto ng mga hanay

1Kung mag aaply sa Inabe Sogo Gakuen, Yokkaichi Yogo ( General course / sports science course), Ino (physical education course),Kung nag-aapply para sa Shiroko (General Course/Cultural Education (Brass Band) Course) o Hisai, **ilagay ang mga sumusunod na impormasyon na numero at letra** (column o "Remarks") ○ いなべ総合学園 ○ 白子 (普通科・文化教養 (吹奏楽) コース) 検査の種類を1つ選択して記入。2は教科を選択し記入。3は科目、種目を選択し記入。 次の1~3について記入。 1表現内容(主題及び内容を簡潔に) <記入パターン> 2使用機器(楽器その他使用する持ち込み器具)  $\vert$  1 3大型楽器等、白子高校にて準備を依頼したいもの 2 国語 · 英語 2 数学 · 英語 O 稲生 (体育科) 種目を1つ選択して記入。陸上競技は陸上種目を1つ選択して記入。 3美術 3書道 <記入パターン> 3体育·陸上競技 (100m走) 3体育・陸上競技 (800m走) 陸上競技 (100m走) 陸上競技 (800m走) 陸上競技 (走り幅跳び) 3体育·陸上競技 (砲丸投げ) 3体育·陸上競技 (走り高跳び) 陸上競技(走り高跳び) 陸上競技(砲丸投げ) 柔道 3体育・陸上競技(走り幅跳び) | 3体育・サッカー サッカー バスケットボール ソフトボール 3体育·バスケットボール 3体育·バレーボール ハンドボール 3体育・卓球 3体育・ソフトボール 3体育·器械運動 (マット運動) 3体育·剣道 3体育・レスリング 3体育・ゴルフ 3体育·ソフトテニス ○ 久居 3体育·ハンドボール 検査の種類を1つ選択して記入。2は種目を1つ選択して記入。3は教科を選択して記入。 <記入パターン> ○ 四日市四郷 (普通科・スポーツ科学コース)  $\vert$  1 種目を1つ選択して記入。陸上競技は陸上種目を1つ選択して記入。 2男子100m走 2男子1500m走 <記入パターン> 2女子100m走 2女子1000m走 バスケットボール ソフトボール ハンドボール サッカー バレーボール テニス 3国語 · 英語 3 数学 · 英語 | 陸上競技 (800m走) 陸上競技 (100m走) レスリング 陸上競技(走り幅跳び) 陸上競技(走り高跳び) 陸上競技 (砲丸投げ) 2 Kung ang pinili mo ang regular na kurso ng Hokusei (pang-araw na kurso (Kukuri Recruitment) o regular na kurso (panggabing kurso)) na unang pinili, at ang kursong korespondensiya ng Hokusei bilang pangalawang pinili, kompletohin ang Column,isulat ang"Second choice Sistema ng korespondensiya"na kurso (Kung naka-enroll ka sa junior high school, tanungin ang inyong guro sa junior high school.) O 北星 ※ 定時制課程を第1志望とし、通信制課程を第2志望とする場合 <記入例> 第2志望通信制

naka sulat ito

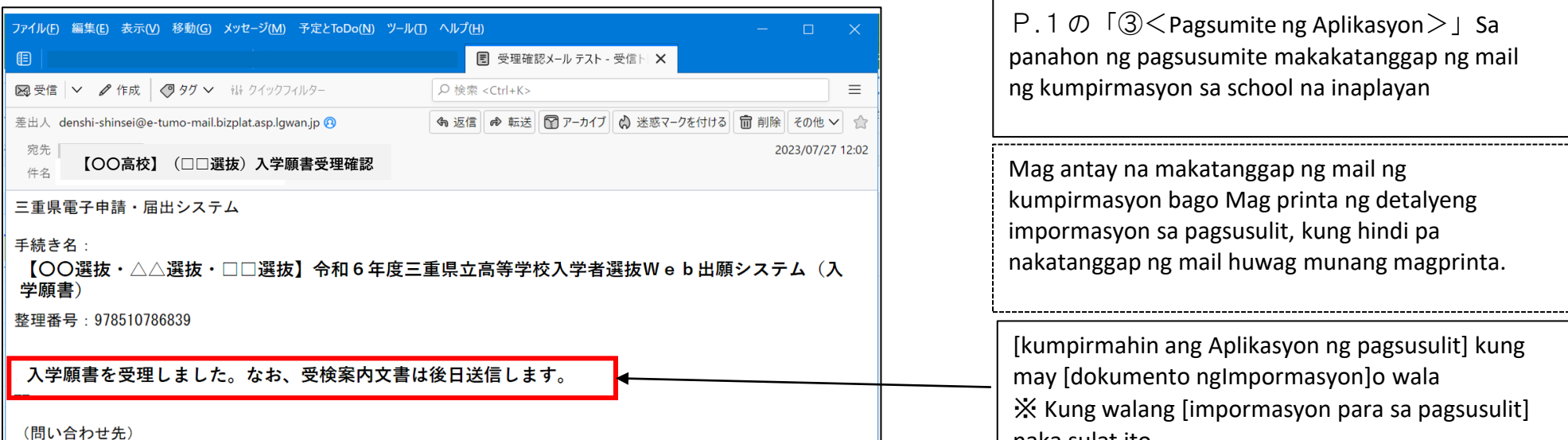

三重県教育委員会事務局高校教育課キャリア教育班

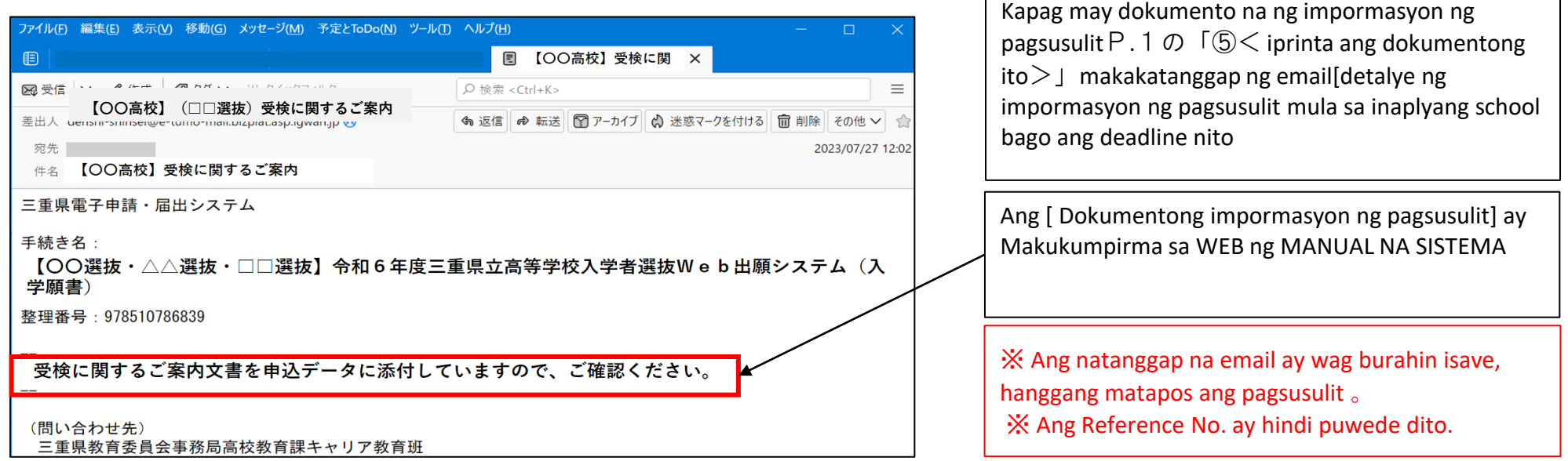

(3)Ang Pag Log in

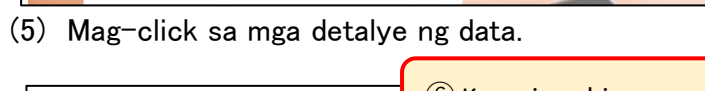

(6) iClick ang pangalan ng file na nakalagay 1-3 Sa screen"Application Details Inquiry" at i download ito.

## **4⃣Pag Printa ng examination form**

(1)Makakatanggap ng email mula sa school na inaplayan。

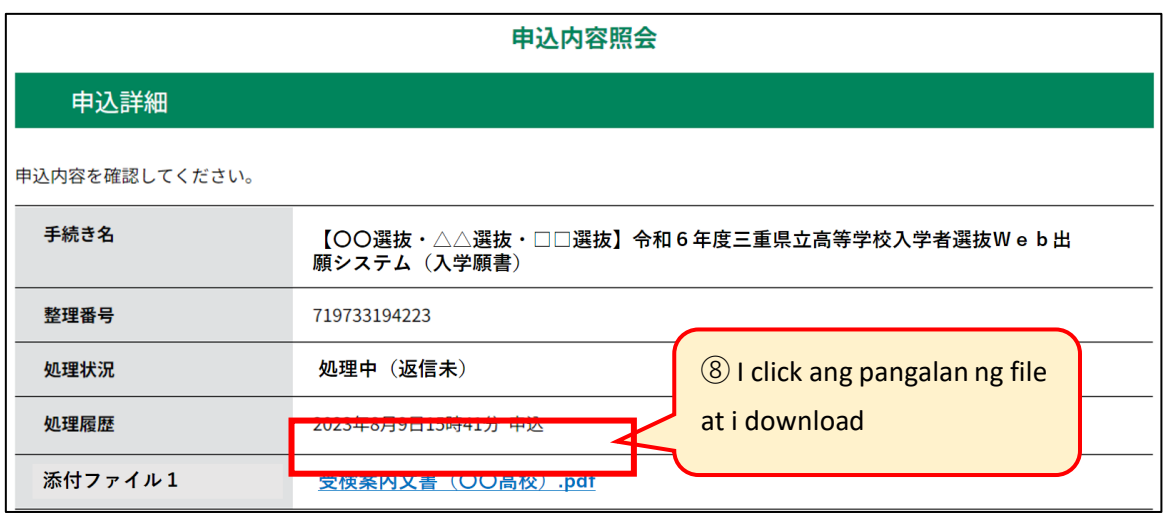

Kumpirmahin mabuti sa araw ng pagsusulit Ang detalye ng dokumento ng pagsusulit ay hindi makalimutan,siguraduhin lamang.

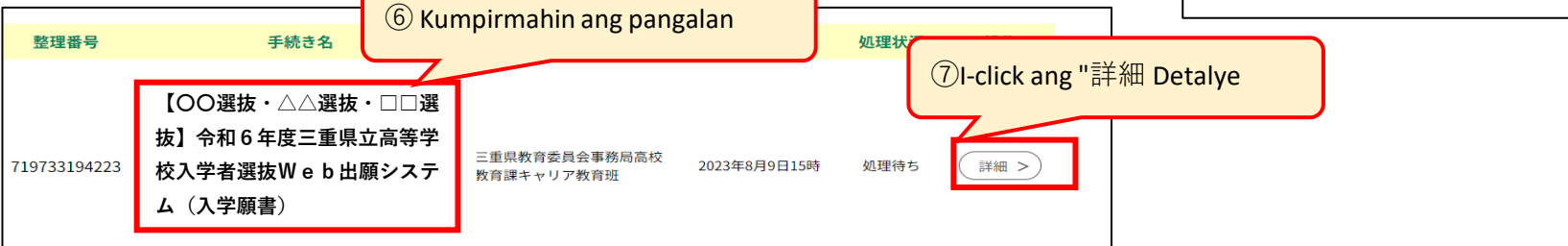

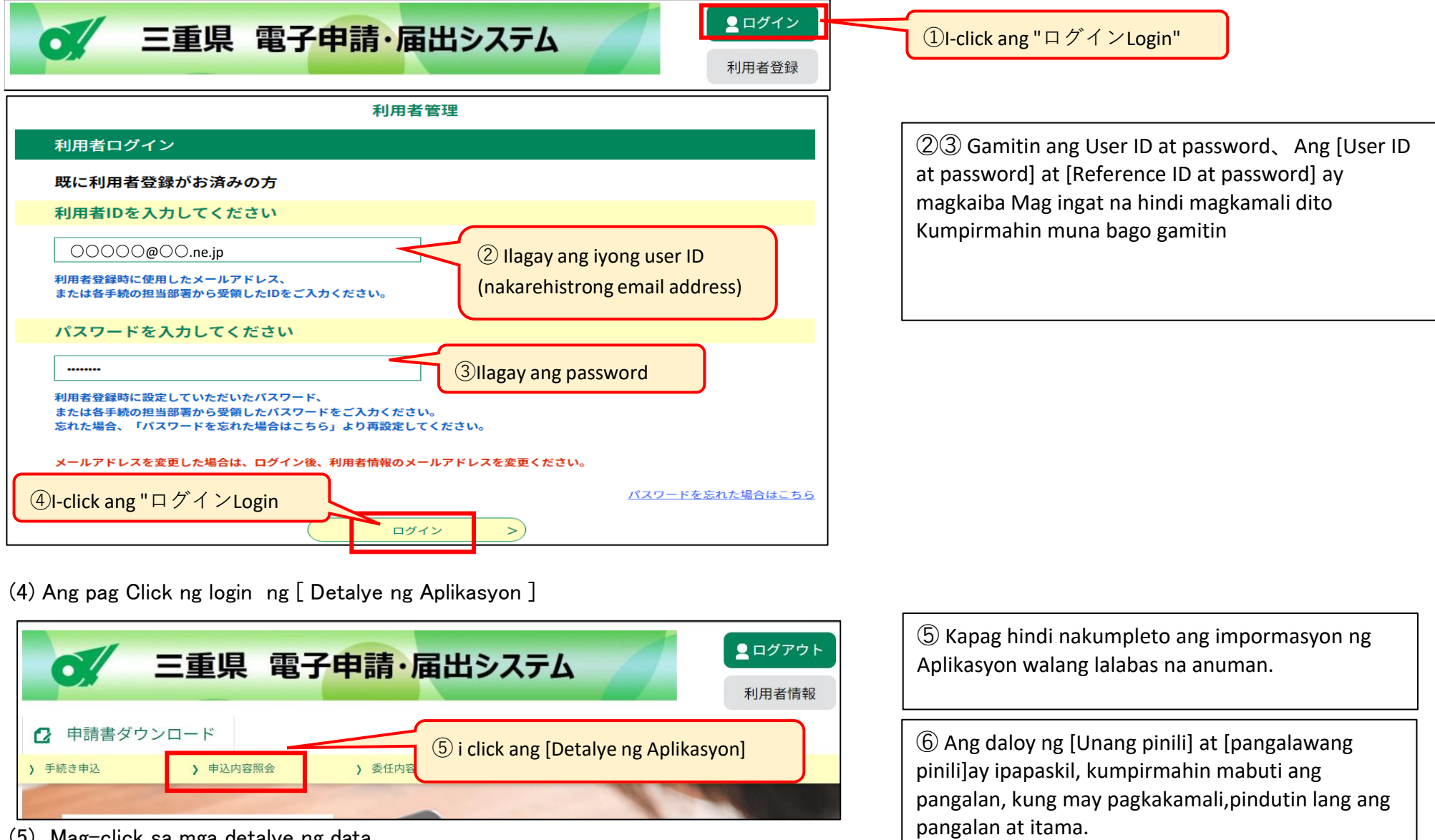

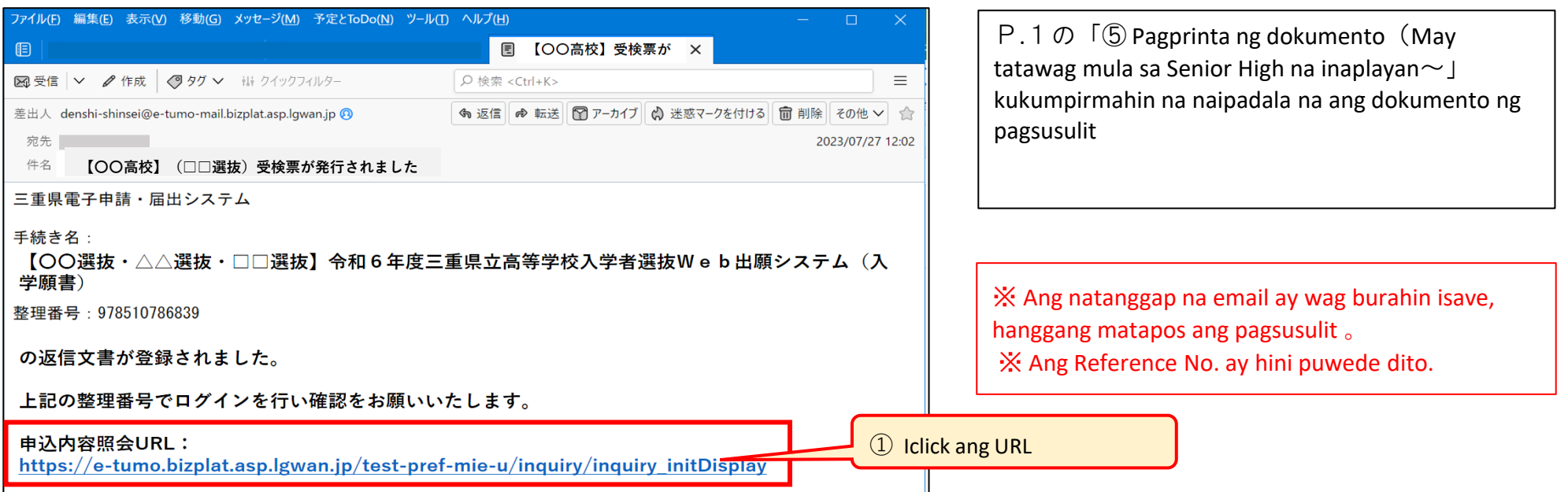

#### (2) Ang pag Log in ng URL sa itaas

Idikit ang iyong larawan sa Aplication paper at magdikit ng espesyal na transparent na sticker sa ibabaw.(Ang mga mag-aaral na nakaenroll sa junior high school ang junior high school ang magsusumite at maglalagay ng espesyal na transparent na sticker.)Ang sukat ng larawan ay dapat na 4cm ang haba x 3cm ang lapad, at dapat kuha sa loob ng 6 na buwan ng walang sumbrero (Hindi mahalaga kung ito ay monochrome o may kulay.)

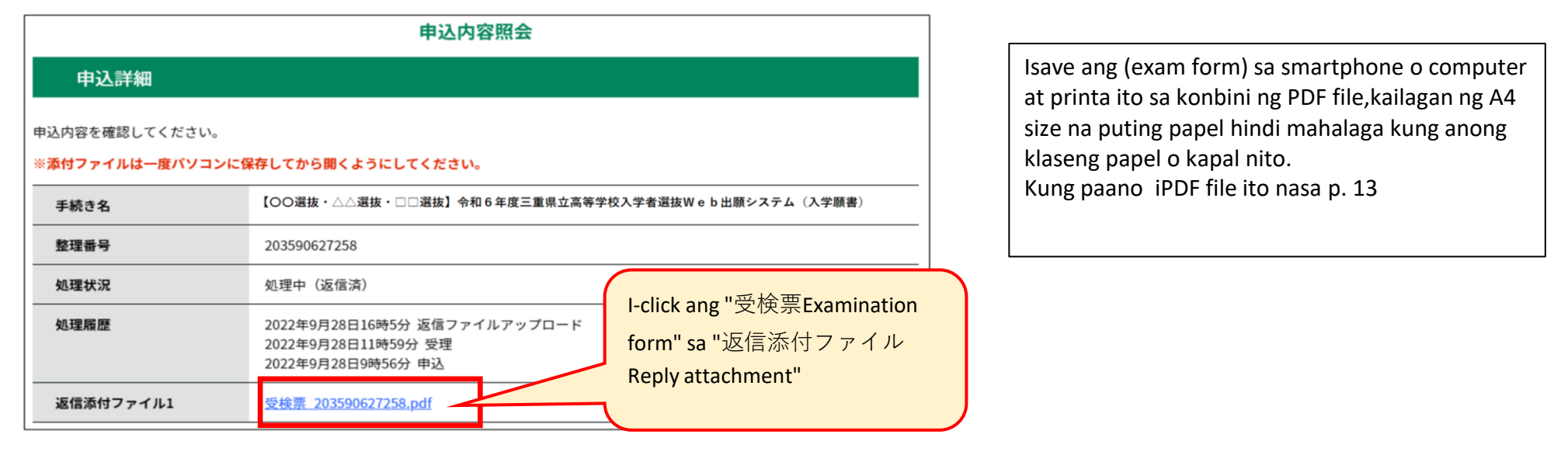

※Kung nakalimutan ang 、P.7(5)reference no.・at User no.P.10(3)Puwedeng icheck sa「Users login」 →ang 「 Examination form」 →at 「Detalye」sa parehong page, maaaring makita at masuri kung magkapareha ang detalye ng nakasulat sa examination form.

(3) I-save ang "Examination Form" na PDF file sa iyong computer o smartphone at i-print ang "Examination Form".

Huwag iwala ang inyong Examination form sa pagkuha ng test hanggang sa petsa ng pag-anunsyo ng mga resulta.

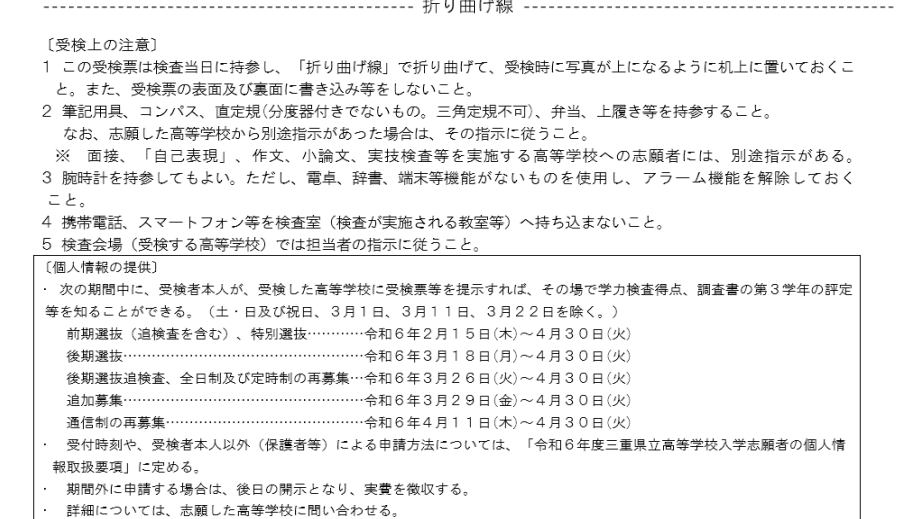

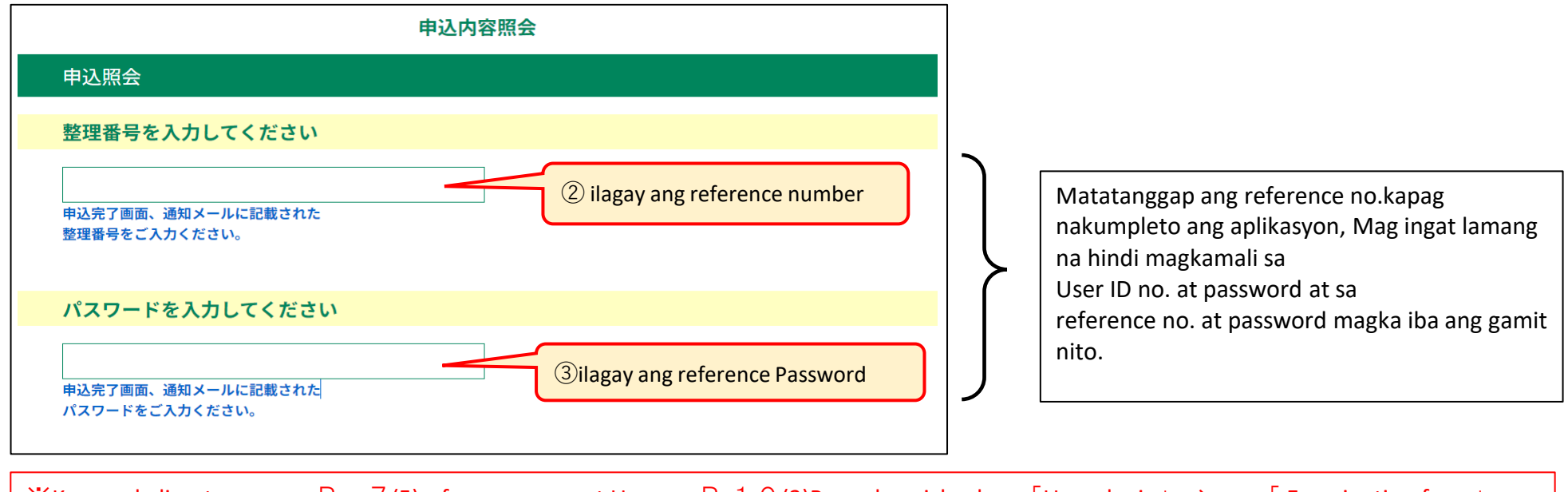

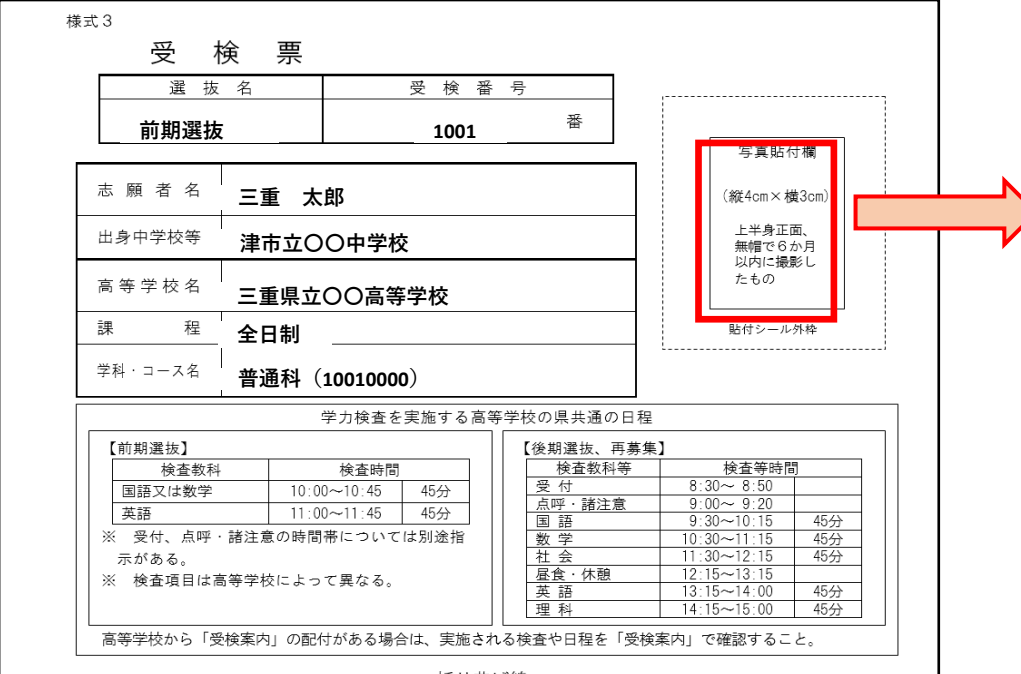

#### **5⃣Proseso ng Pagpapalit ng Aplikasyon para sa ibang School (Full-time: Feb 29 - Mar 6; Regular at korespondensya: Feb 29 - Mar 5)**

(1)Pag aaplay sa pagbabago ng School (Form 6), Pagbabago ng Department (Form 8), at isulat ang Pagbabago ng Application

Para sa Special na aplikasyon para sa mga bumalik na mag aaral galing sa ibang bansa at iba pang lahi na mag aaral(Form 9)

(2)Pag aaplay sa pagbabago ng School (Form 6), Pagbabago ng Department (Form 8), at Isulat ang Pagbabago ng Application

Para sa Special na aplikasyon para sa mga bumalik na mag aaral galing sa ibang bansa at iba pang lahi na mag aaral( Form 9 )

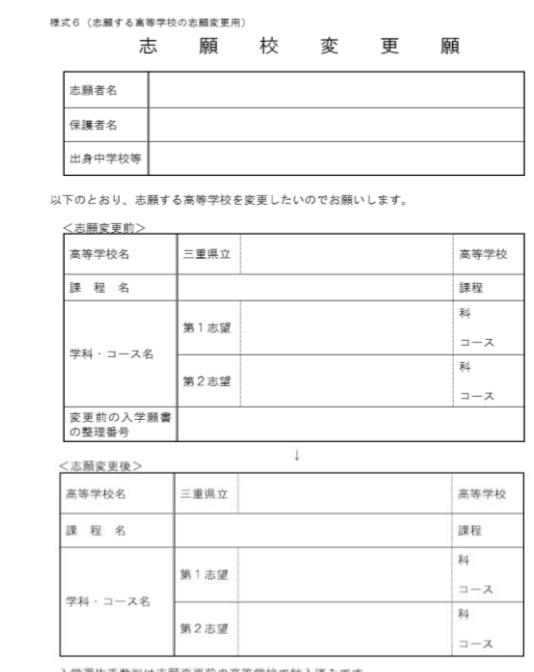

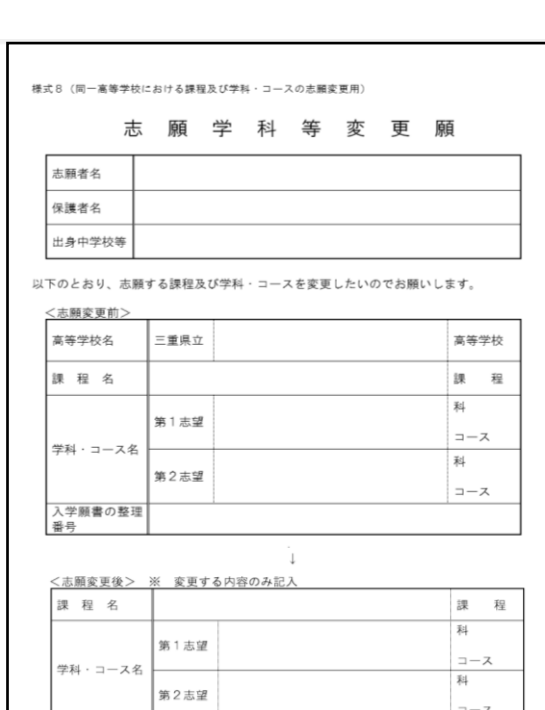

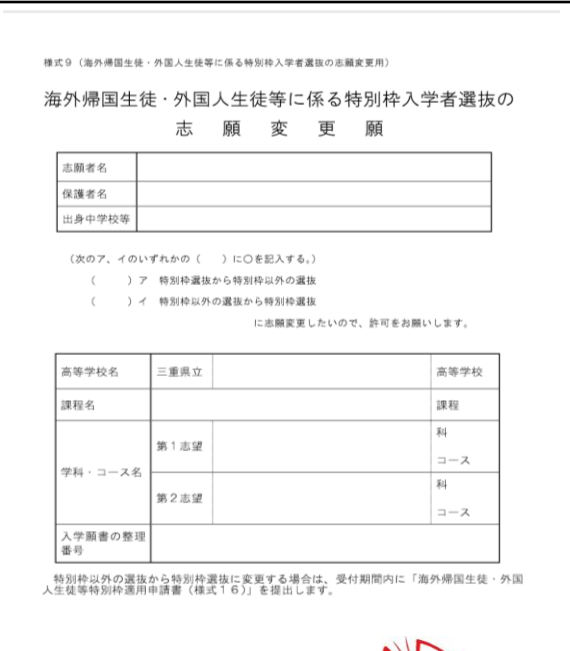

入学選抜手数料は志願変更前の高等学校で納入済みです。<br>(志願する課程の変更による入学選抜手数料の差額は志願変更前の高等学校で受付期間内<br>に納入します。)

(志願する課程の変更による入学選抜手数料の差額は受付期間内に納入します。)

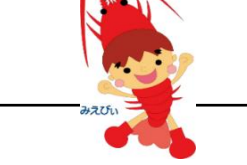

 $\leq$  Ang mga susulatang papel $\geq$ 

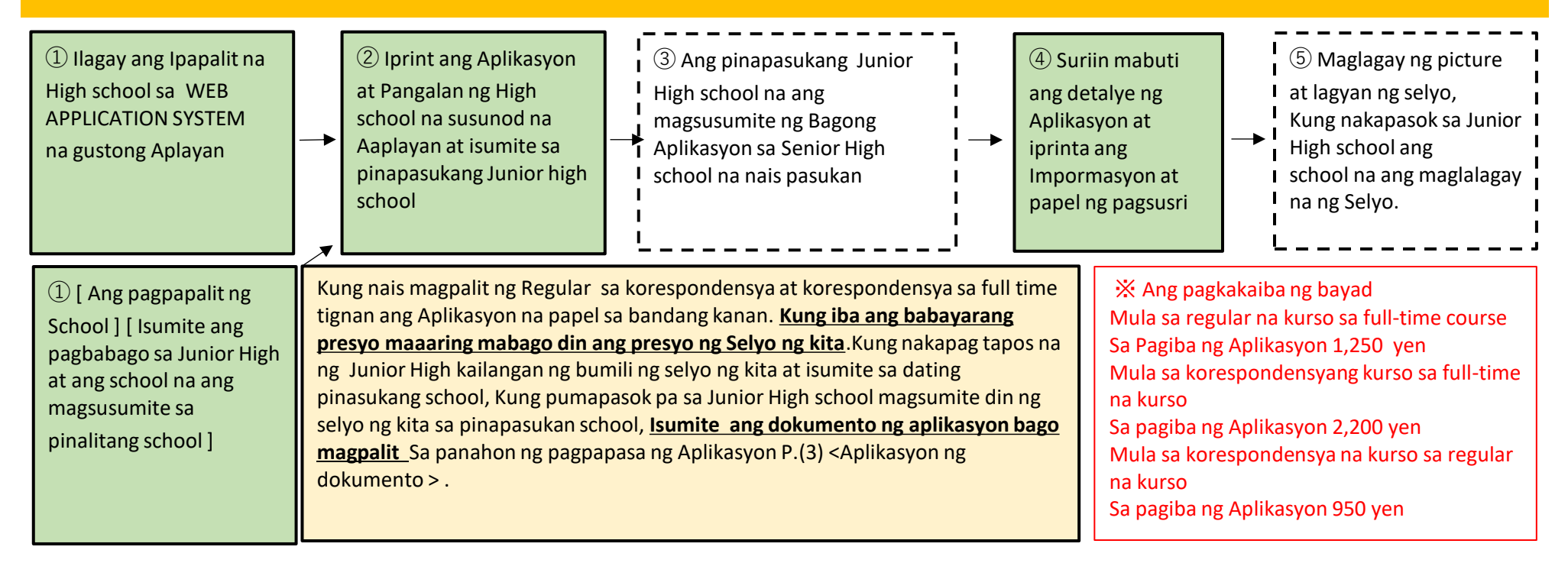

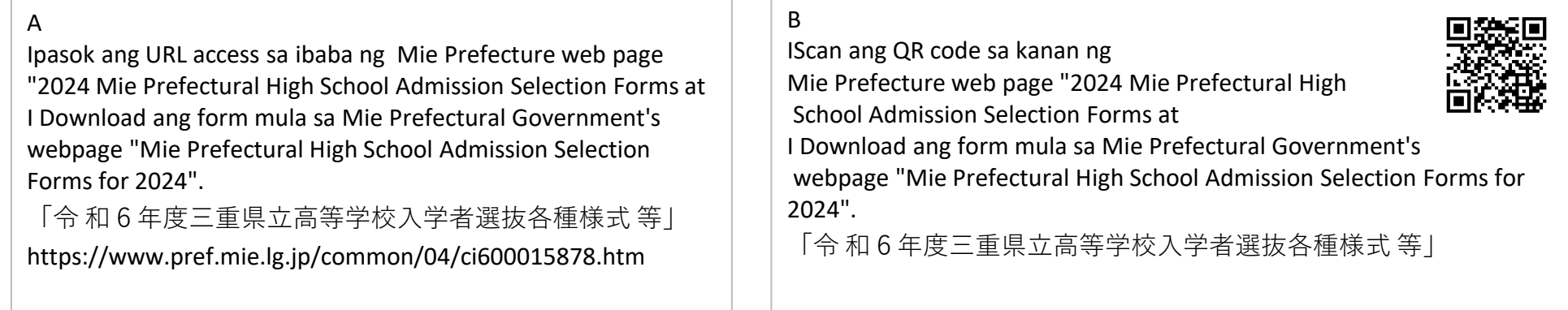

- ・Kung magpapalit ng school na inaplayan sulatan ito **Pag aaplay sa pagbabago ng School (Form 6),**
- ・Kung magpapalit ng Departamento ( kasama na pati yung pangalawang pinili ) sulatan ito.

#### **Pagbabago ng Department (Form 8)**

・Kung mag aaplay na bumalik na mag aaral galing sa ibang bansa o kaya naman mag aaral mula sa ibang bansa o lahi sulatan lamang ito.

**Para sa Special na aplikasyon para sa mga bumalik na mag aaral galing sa ibang bansa at ibang lahi na aaral galing sa ibang bansa ( Form 9 )** 

 $<$  Paano magsumite $>$ 

・Kung ang mag aaral ay naka enroll sa High school Magsumite sa pinapasukang High school ・Kung ang mag aaral ay nakapagtapos na kailangang makumpleto ang pagsusumite ng 2 aplikasyon ng **Pag aaplay sa pagbabago ng School (Form 6),** Yung dating nais aplayan at ang aaplayan at isumite sa high school tignan ang ( Aplikasyon ) P.1③ ・Kung nais magpalit ng departamento mag sumite ng isang kopya at isumite sa high sa panahon ng pag aaplay ng dokumento

・Kung mag aaplay na bumalik na mag aaral galing sa ibang bansa o kaya naman mag aaral mula sa ibang bansa o lahi.isumite ang mga kailangan mga dokumento sa P.1③ sa panahon ng pag aaplay

(3)Ipasok sa Web site ng school para sa pagbabago ng aplikasyon

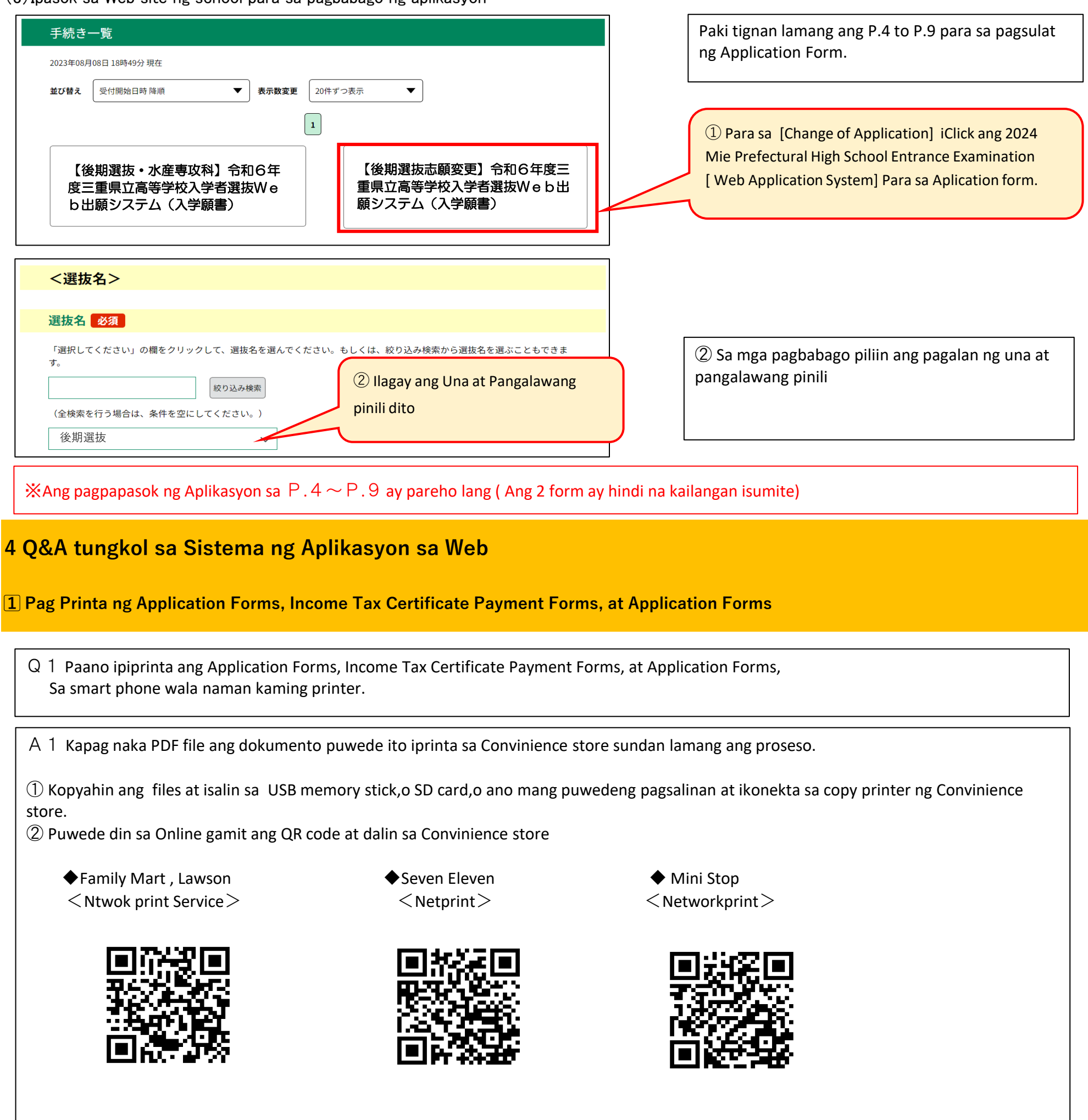

#### **2⃣Proseso ng pagkumpirma ng Aplikasyon**

(1) Kung paano malaman kung ang aplikasyon ay umuusad mag log in sa User ID

※ Ang Daiso, Maxvalu, Valor, at kokokara Fine ay may machines din (MFPs)na makakapag printa ng PDF files. ( Hindi lahat yung iba wala )

Q2 Paano makukumpirma ang proseso ng Aplikasyon kung ito ay umuusad

A2 Makukumpirma ang proseso ng aplikasyon sa pagsunod ng 2 ito.

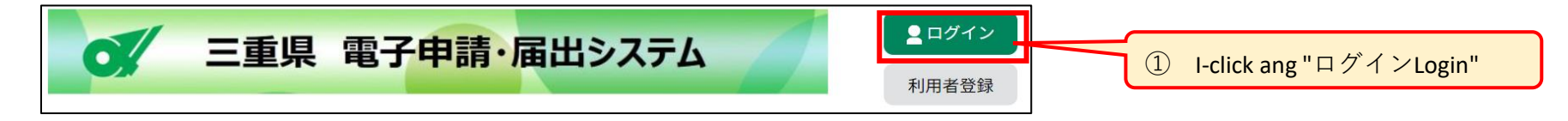

④「Kumpletong form」 Lahat ng aplikante ay puwede ng mag dowmload ng detalye at impormasyon sa pagsusuri

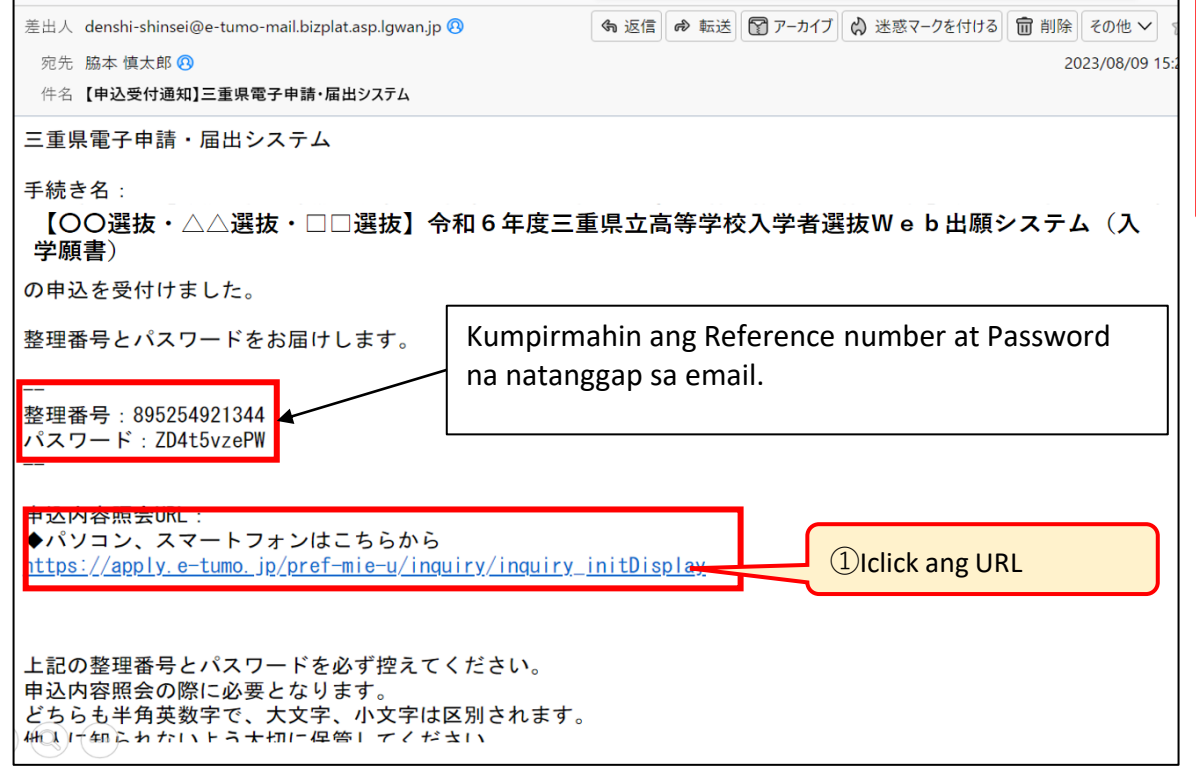

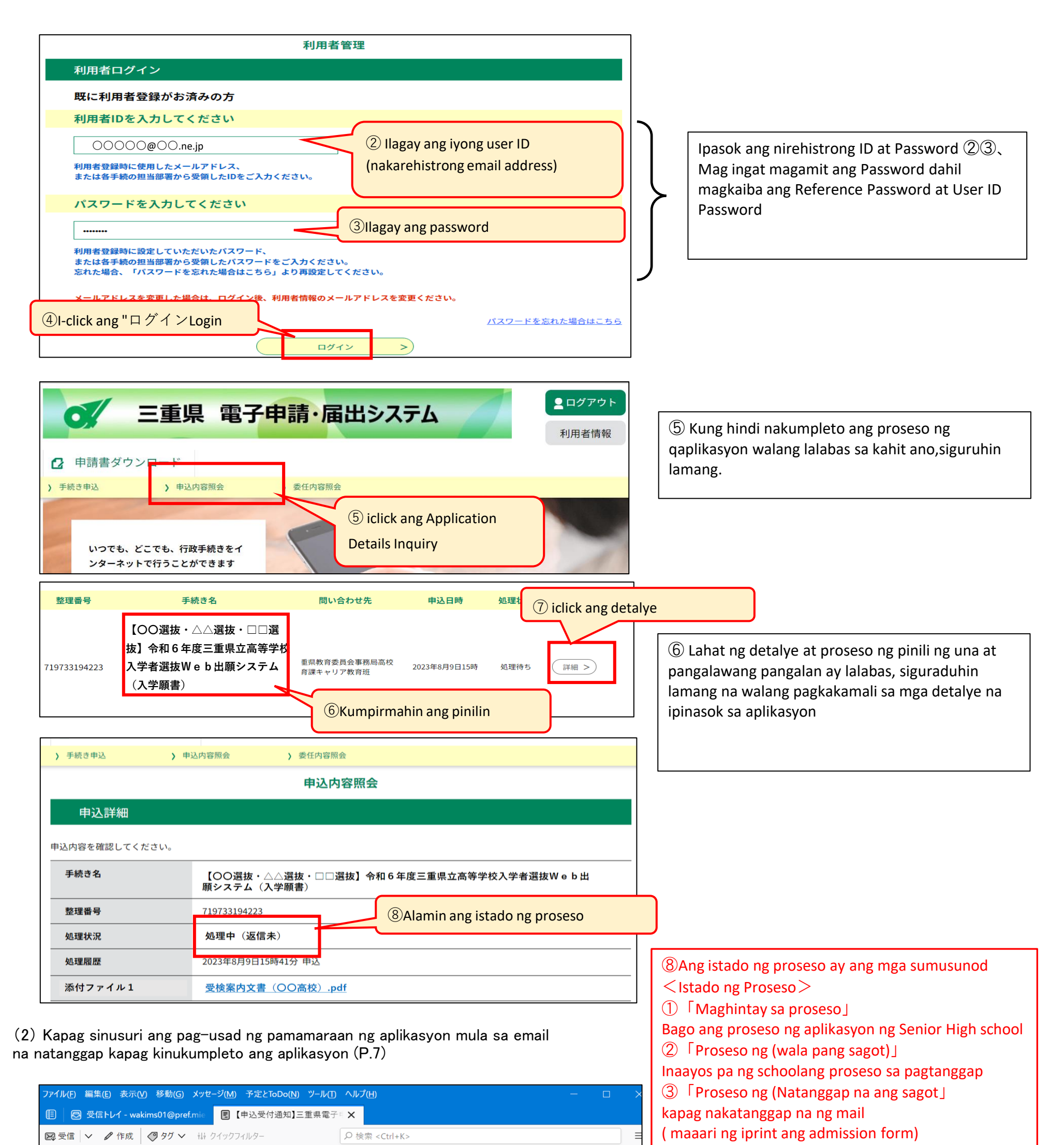

#### **3⃣Paano ayusin ang pagkakamali sa aplikasyon**

(1)Ikunsulta ang data ng aplikasyon ( May A at B na proseso ito)

A Paano ikunsulta ang data ng aplikasyon gamit ang User ID B Paano makikita sa natanggap na email ang data ng aplikasyon

(2)Sa Application details screen makikita kung may mali sa aplikasyon kapag naayos na isumite

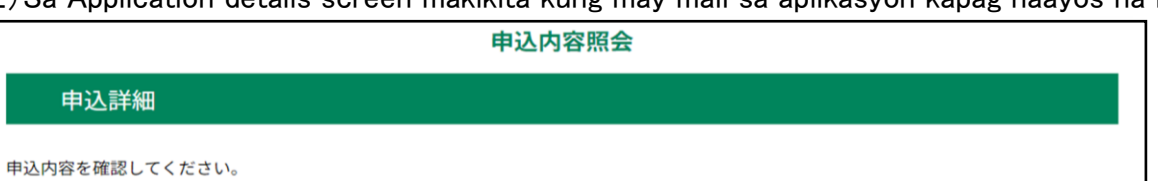

Q3 Gusto kong malaman kung paano itama ang aplikasyon na naisumite na

A3 Sundin ang pagkakasunod sunod kung paano itama ang mali

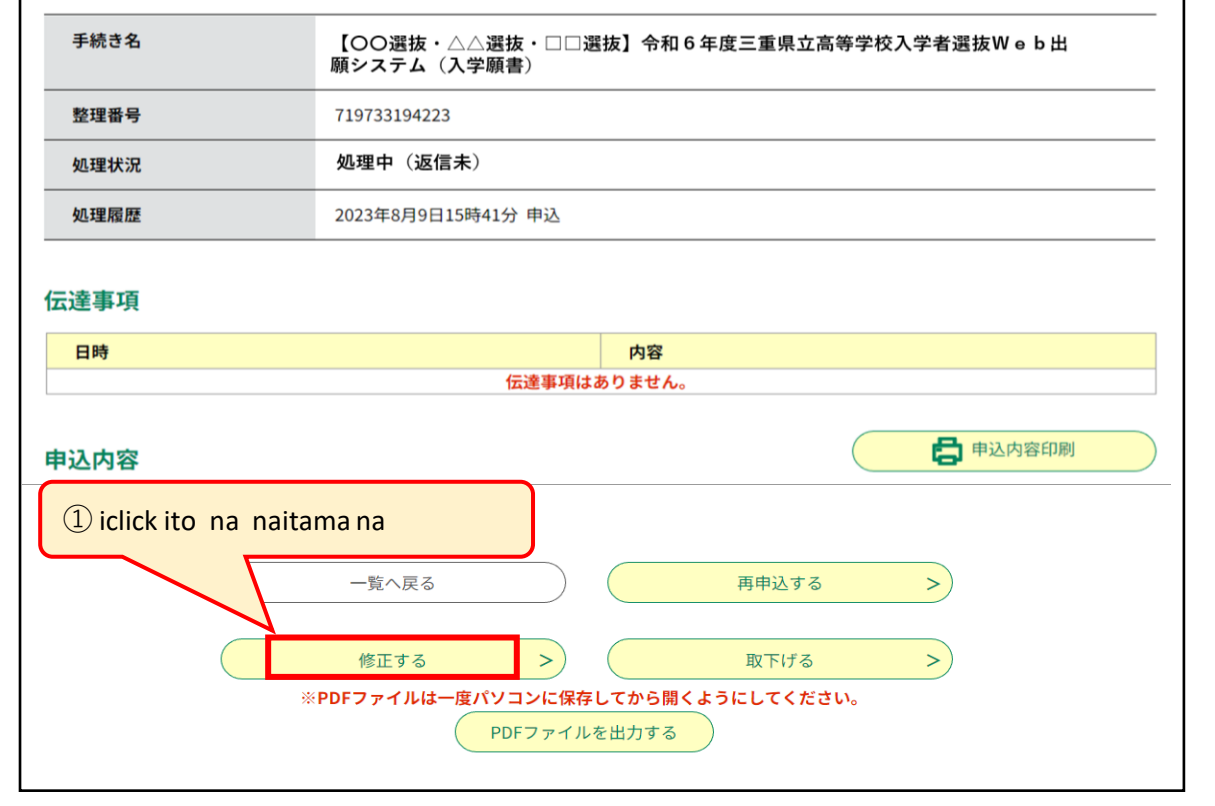

① iclick ang correct kung ito ay naitama na

Maitatama lang ang aplikasyon kung nag aatay habang pinoproseso pa lamang

 $\%$  Sa P.13  $\sim$  P.15 may 2 proseso ang dapat kumpirmahin kung ito ay naka apply na Katulad ng (A at B)

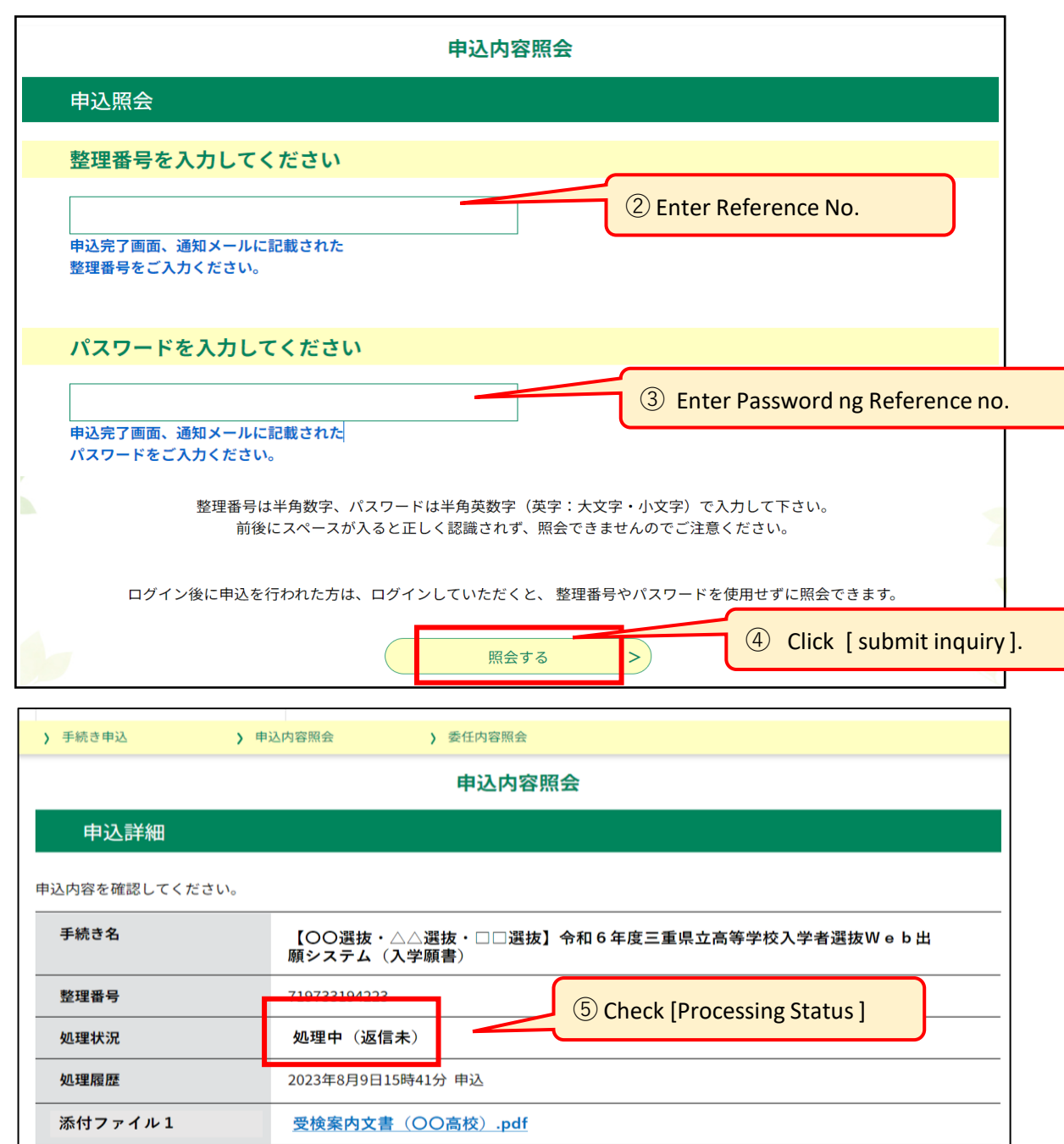

(3)Sa application screen itama ang mga mali at kumpirmahin

(4)Kumpirmahin ang itinamang parte na naka (blue letra)at pindutin ang tama

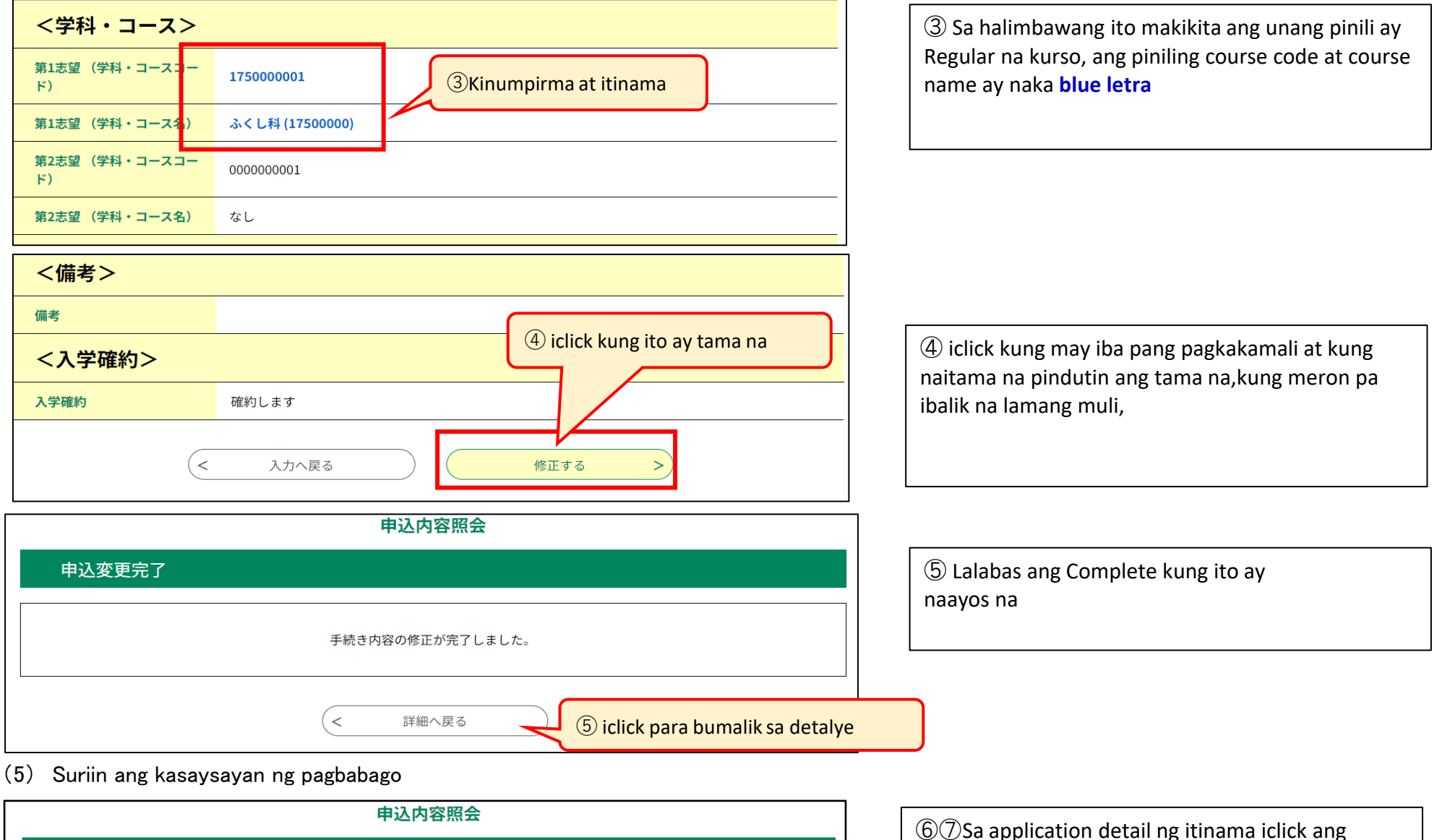

⑥⑦Sa application detail ng itinama iclick ang history ng proseso na naka display sa history correction at ang petsa ng itinama ito ay nakalagay sa ibaba ng pahina 1

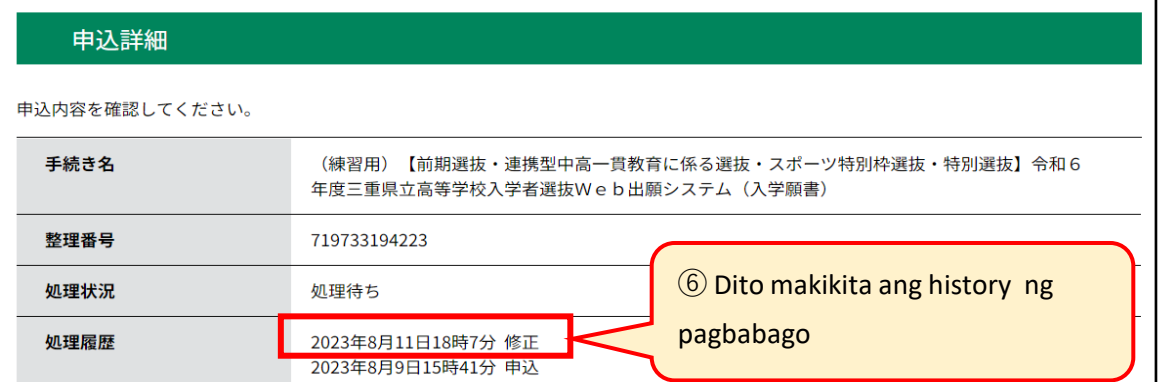

PDF file,iprint ang application (form 1) at Payment sa Revenue Certificate (form 2)at isumite sa high school kung nasa junior high school pa ang school ang mag susumite nito.

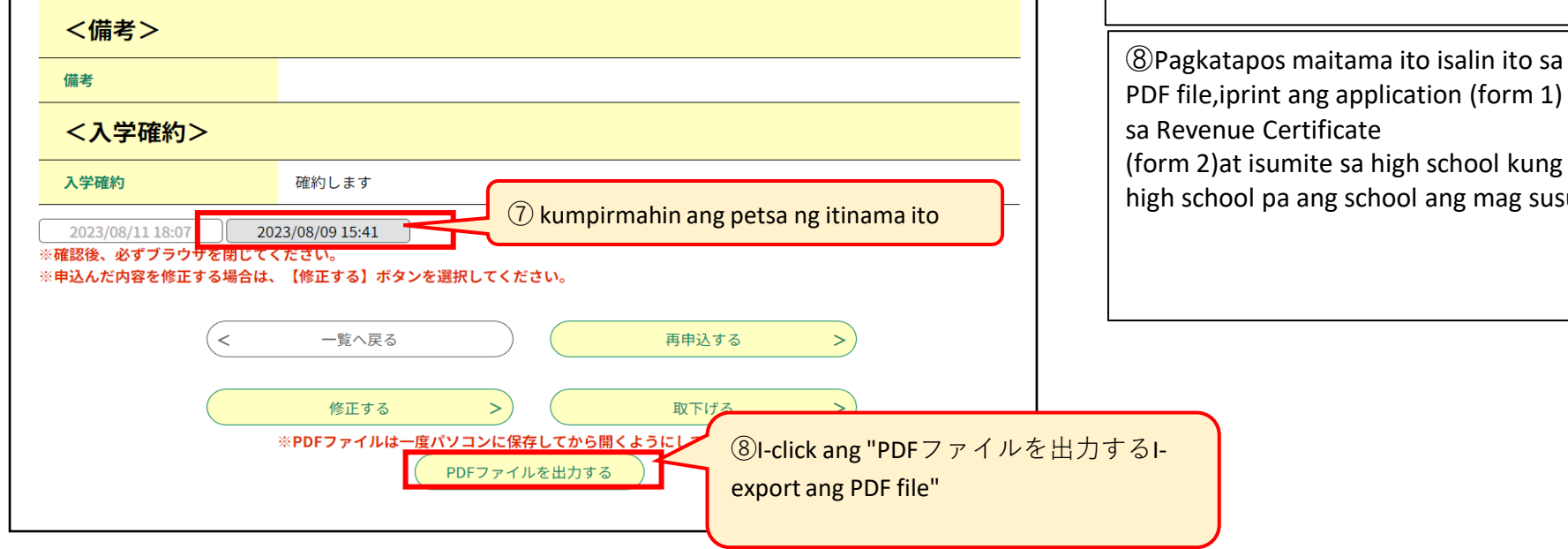

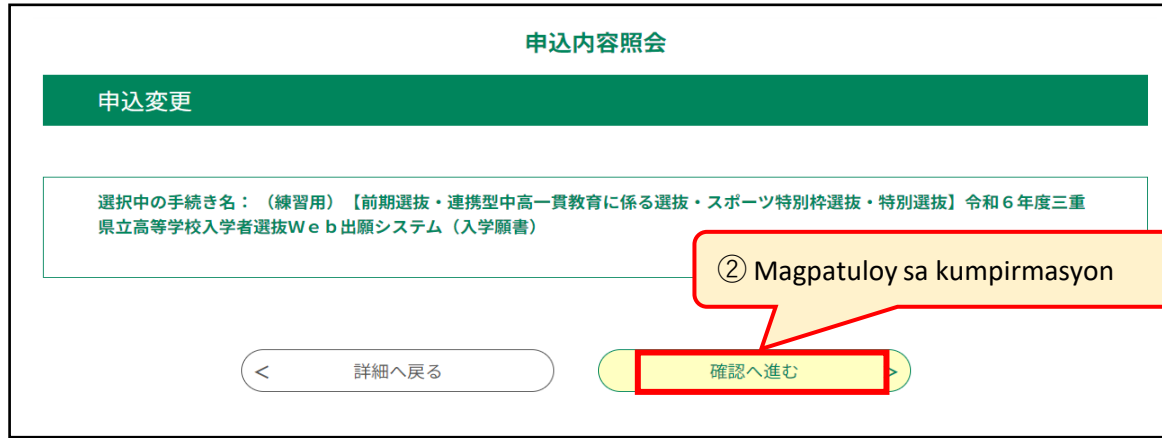

② Itama amg aplikasyon at magpatuloy sa kumpirmasyon

Maaaring tanggapin ng inaplayang high school ang pagbabago, Makikita naman ang pagbabgo sa history nito nung ito ay itinama.